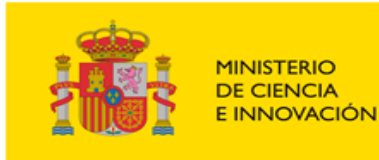

**Financiado por** la Unión Europea NextGenerationEU

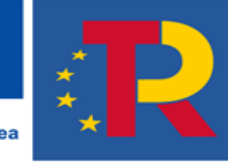

Plan de Recuperación, **Transformación** y Resiliencia

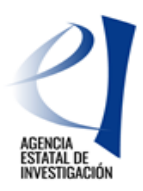

# *PROYECTOS EN COLABORACIÓN PÚBLICO-PRIVADA*

*Manual de Usuario para presentación de solicitudes*

*(v.0)*

<span id="page-1-0"></span>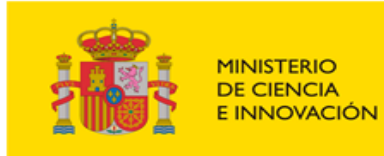

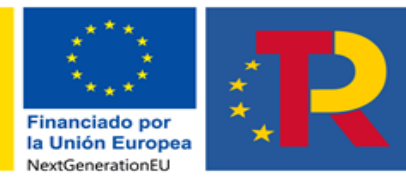

Plan de . ..... ac<br>Recuperación,<br>Transformación y Resiliencia

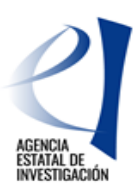

## **Índice**

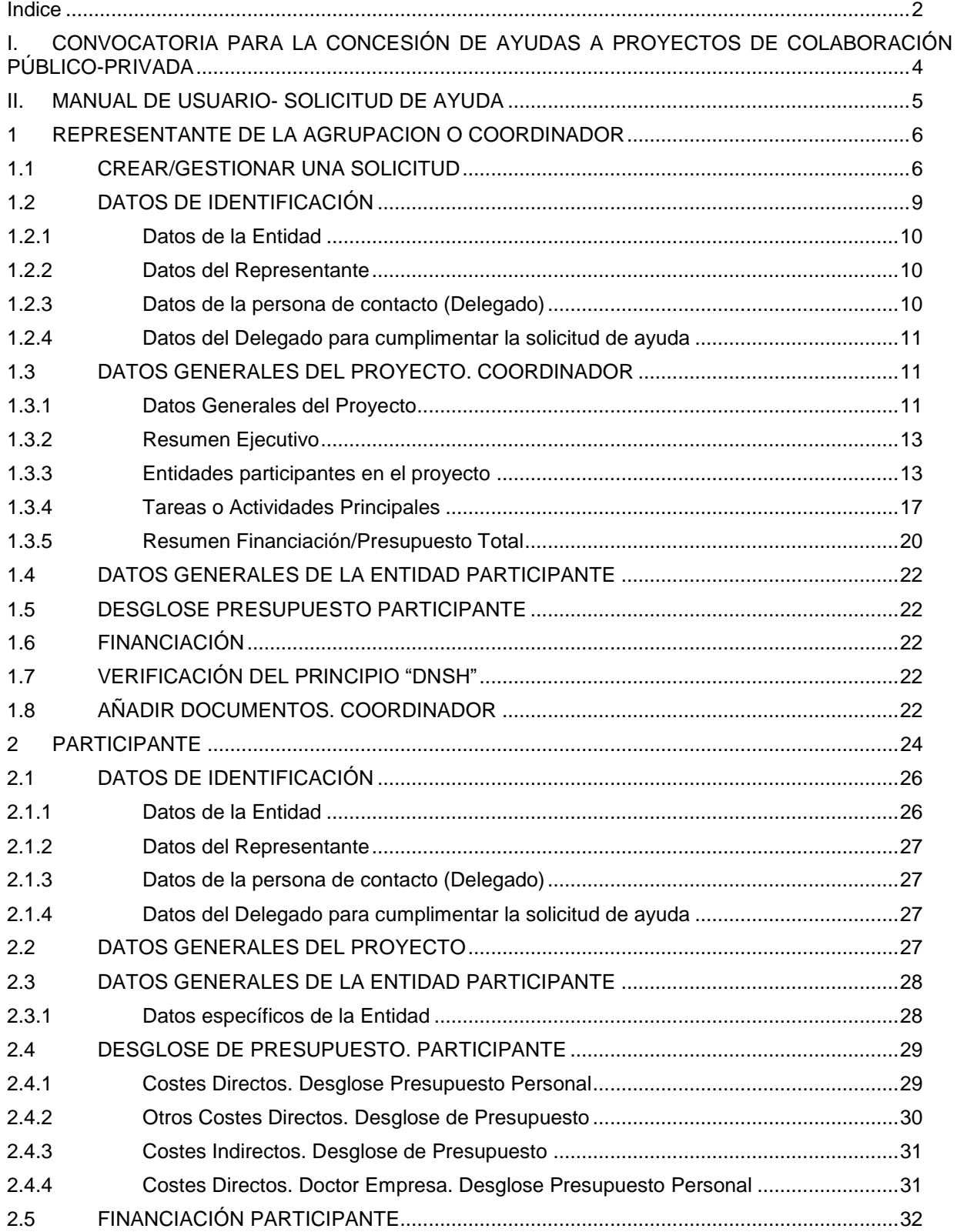

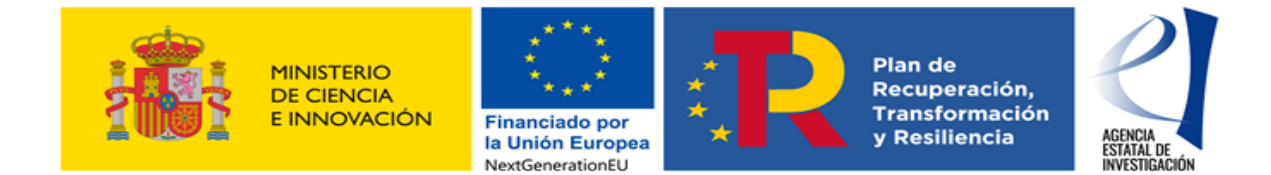

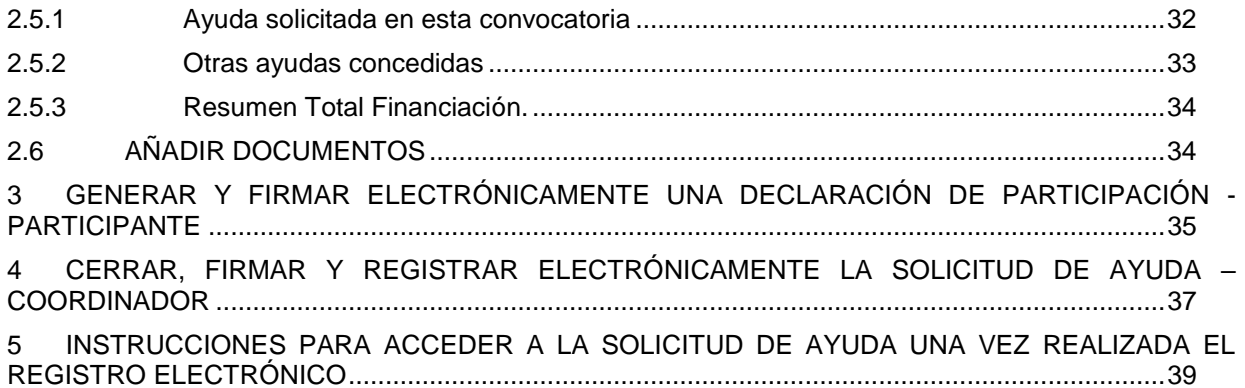

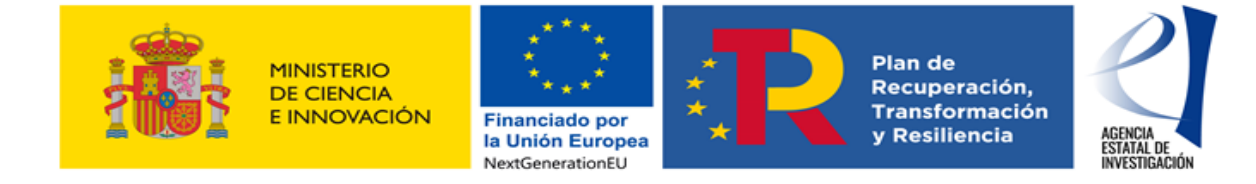

## <span id="page-3-0"></span>**I. CONVOCATORIA PARA LA CONCESIÓN DE AYUDAS A PROYECTOS DE COLABORACIÓN PÚBLICO-PRIVADA**

Tal y como se establece en la Orden CIN/1502/2021, de 27 de diciembre, la presentación de una solicitud de ayuda, así como de toda la documentación requerida, debe realizarse obligatoriamente a través de los medios electrónicos habilitados en la sede electrónica del Ministerio de Ciencia e Innovación. Este manual ofrece ayuda para la presentación telemática de la solicitud a través de la cumplimentación del formulario electrónico disponible en la sede electrónica del Ministerio.

Para la cumplimentación del formulario electrónico, es necesario distinguir los roles que van a desempeñar en la aplicación de solicitud las diferentes entidades participantes del proyecto y las acciones dentro de la aplicación de solicitud que va a poder desempeñar cada una de ellas. Roles de las entidades participantes de un proyecto:

a).- *El representante de la agrupación, entidad participante solicitante de la ayuda o Coordinador*: El representante de la agrupación o solicitante de la ayuda tendrá el rol de Coordinador del proyecto en la aplicación de solicitud. Séra el encargado de crear la solicitud de ayuda, indicar los datos generales del proyecto y sus datos específicos de participación.

b).- *Participante*: El resto de entidades del proyecto tendrán el rol de Participantes y tendrán que rellenar los datos específicos de su participación en el proyecto.

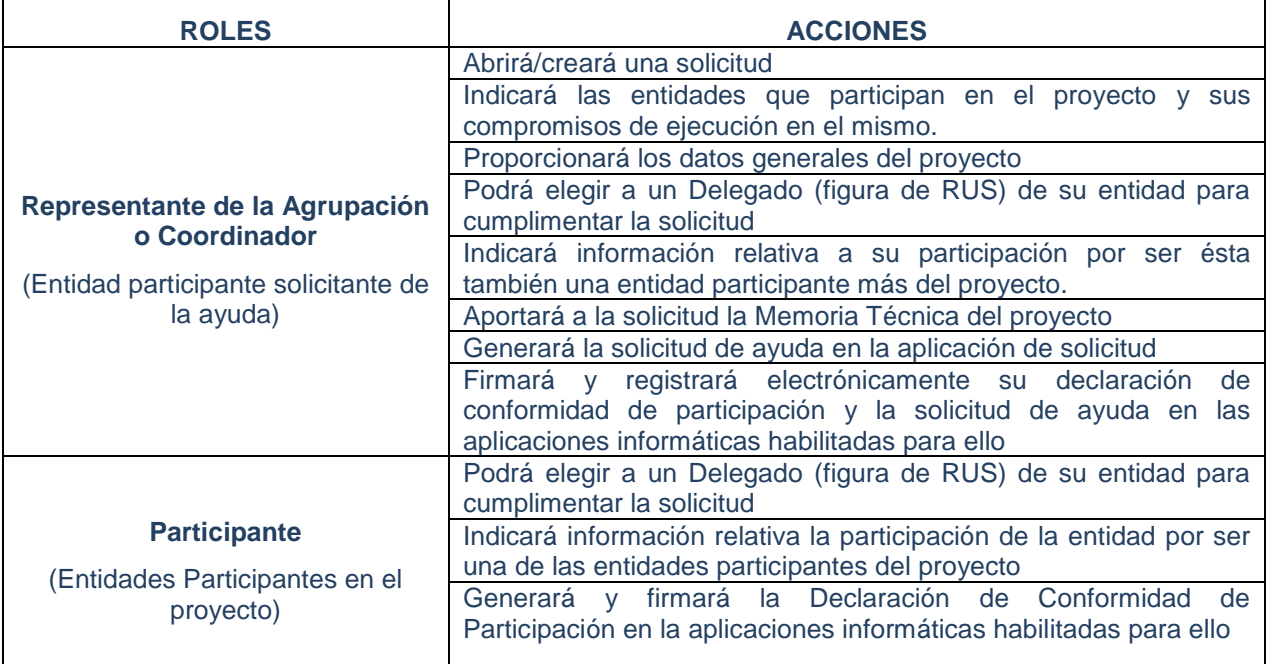

- Acciones a realizar por cada Rol:

4

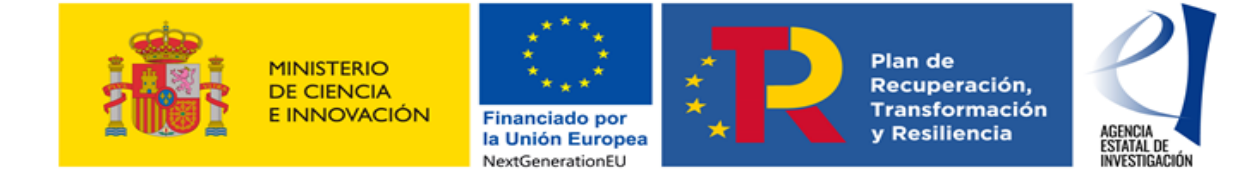

## **II. MANUAL DE USUARIO- SOLICITUD DE AYUDA**

<span id="page-4-0"></span>Este manual se organiza en varias secciones:

1. *REPRESENTANTE DE LA AGRUPACION O COORDINADOR:* Describe las acciones que debe realizar la entidad que actúa como representante de la agrupación (entidad coordinadora del proyecto) – actuaciones realizadas por la persona que ostenta la representación legal de tal entidad

2. *PARTICIPANTE:* Describe las acciones que debe realizar cada una de las entidades participantes del proyecto - actuaciones realizadas por la persona que ostenta la representación legal de tal entidad

3. *CERRAR Y FIRMAR ELECTRÓNICAMENTE UNA DECLARACIÓN DE CONFORMIDAD DE PARTICIPACIÓN* – Entidad Participante: Describe el proceso de firma de las declaraciones de conformidad de participación por parte de las personas que ostentan la representación legal de las entidades que van a ejecutar el proyecto.

4. *CERRAR, FIRMAR Y REGISTRAR ELECTRÓNICAMENTE LA SOLICITUD DE AYUDA – COORDINADOR:* Describe el proceso de firma y registro electrónico de la solicitud de ayuda por parte de la persona que ostenta la representación legal de la entidad coordinadora del proyecto.

*5. INSTRUCCIONES PARA ACCEDER A LA SOLICITUD DE AYUDA UNA VEZ REALIZADA EL REGISTRO ELECTRÓNICO*

Se recomienda, antes de comenzar con el proceso de presentación de la solicitud de ayuda, comprobar que todas las personas que ostentan la representación legal de las entidades que van a participar en la ejecución del proyecto cuentan con un certificado electrónico válido. En este sentido se recuerda que se podrá utilizar tanto el DNIe como la firma electrónica institucional.

También es recomendable comprobar que el equipo informático a utilizar (Ordenador/PC) en la presentación de solicitudes cuente con los requisitos técnicos necesarios para poder entrar en la aplicación de firma y registro electrónico del Ministerio de Ciencia e Innovación, accesible a través de su Sede Electrónica

Para más información acerca de la validez del certificado electrónico a utilizar y acerca de las características con las que debe contar el equipo PC a utilizar, consultar en el siguiente link: Certificado digital requisitos micin

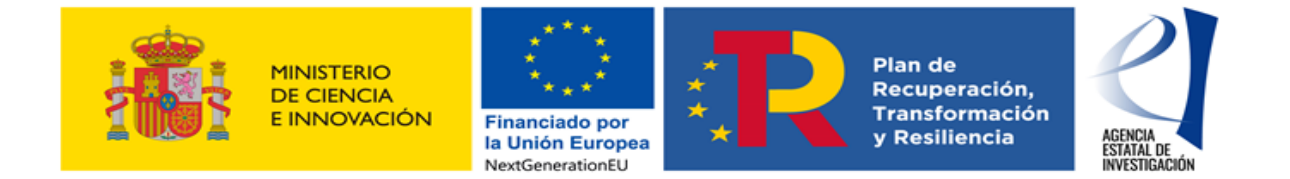

## <span id="page-5-0"></span>**1 REPRESENTANTE DE LA AGRUPACION O COORDINADOR**

Para crear una solicitud de ayuda es necesario que la persona que ostente la representación legal de la entidad representante de la agrupación cree la referencia/solicitud en la aplicación de solicitud y dé de alta en ella al resto de entidades que va a participar en la ejecución del proyecto. También debe aportar la información general del mismo en la aplicación de solicitud.

Debido a que la entidad coordinadora del proyecto también participa en la ejecución del mismo (es por tanto, una entidad participante más de la agrupación), la persona que ostente su representación legal tendrá que realizar las acciones descritas en los apartados 1, 2 y 4 de este manual.

Se recuerda que en la Orden CIN/1502/2021, de 27 de diciembre, se establece que **el representante de la agrupación de entidades** que solicite la ayuda para la ejecución del **proyecto debe ser una empresa,** en el sentido expresado en su artículo 5.1.h). De modo contrario, la aplicación de solicitud mostrará un error.

## <span id="page-5-1"></span>**1.1 CREAR/GESTIONAR UNA SOLICITUD**

Para crear una solicitud de ayuda a esta convocatoria, la entidad coordinadora deberá cumplimentar el formulario electrónico disponible en la Sede Electrónica del Ministerio de Ciencia e Innovación. Desde la pantalla principal de la sede siga la siguiente ruta: Procedimientos > Plan Estatal de Investigación, Desarrollo e Innovación 2021-2023 Programa Estatal para Impulsar la Investigación Científico-Técnica y su Transferencia → Proyectos de Colaboración Público-Privada → Acceso a la Solicitud (Pantalla 1).

También puede ejecutar el siguiente enlace: [Aplicación\\_usuario\\_solicitud\\_CPP](https://sede.micinn.gob.es/retoscolaboracion/)

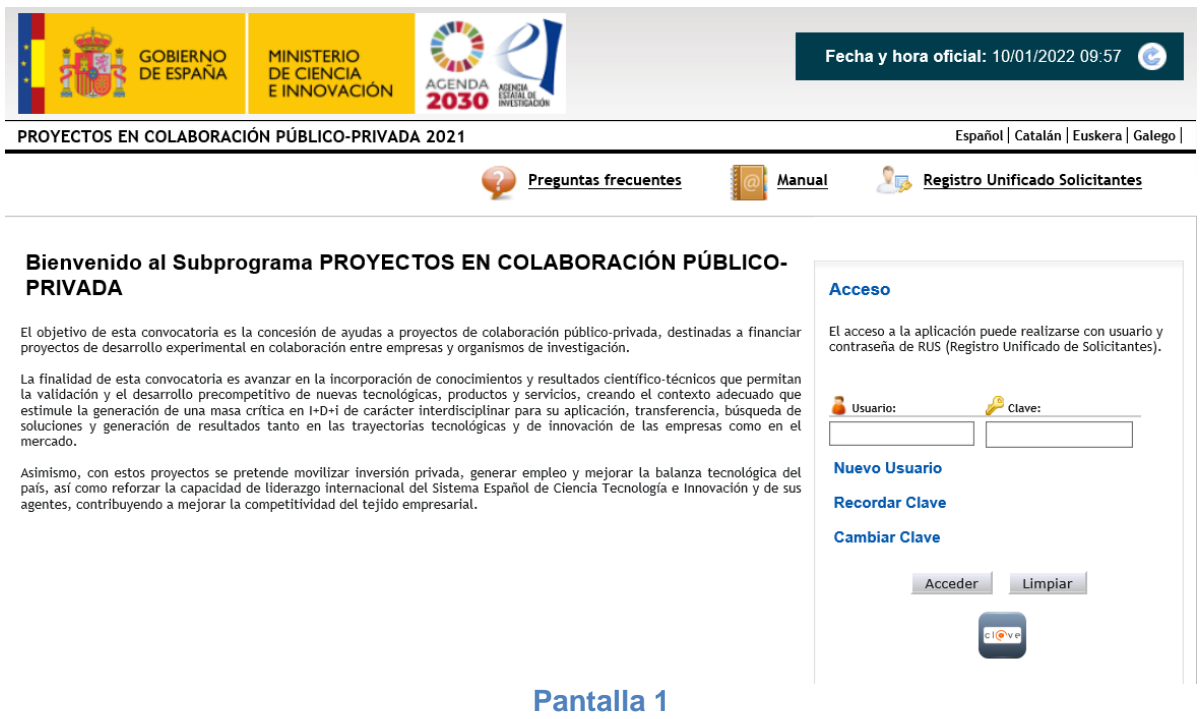

La persona que ostente la representanción legal de la entidad coordinadora podrá acceder a dicha aplicación con su clave de usuario del Registro Unificado de Solicitantes del Ministerio (en adelante RUS) o a través de la Plataforma Cl@ve. En todo caso, dicha persona deberá estar dado de alta como tal en RUS.

6

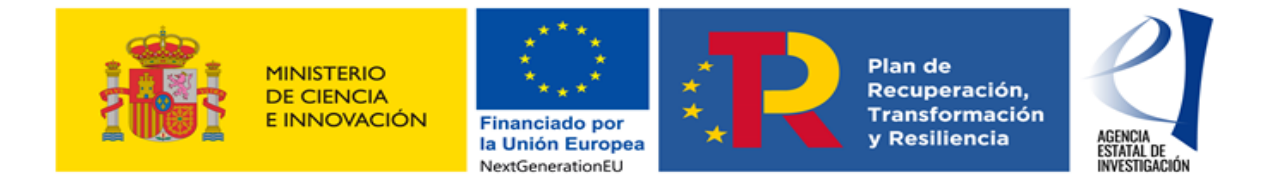

Una vez autentificado el acceso, la aplicación mostrará la siguiente pantalla relativa a la Ley Orgánica 3/2018, de 5 de diciembre, de Protección de Datos personales y garantía de los derechos digitales para que el usuario declare su conformidad a este respecto.

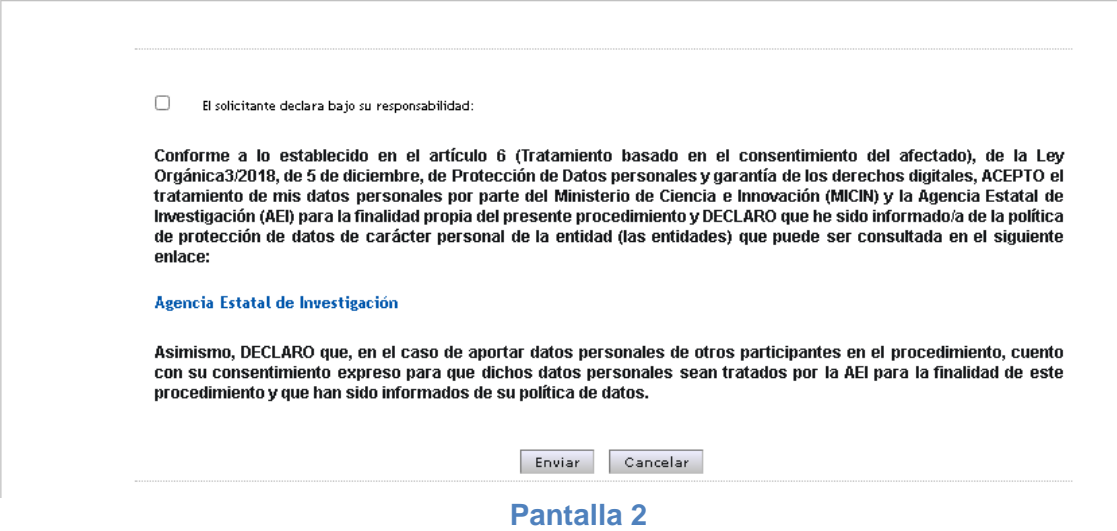

Una vez enviado su consentimiento sobre el tratamiento de datos personales, la aplicación mostrará la siguiente interfaz en la que se podrá crear la solicitud pulsando en el botón "Añadir" (Pantalla 3).

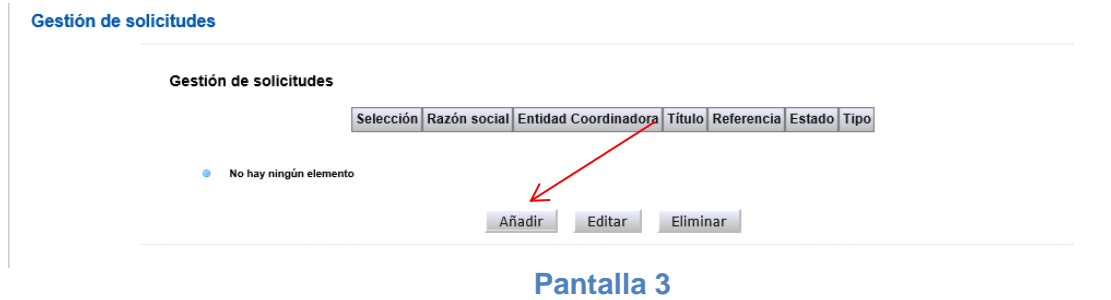

En la siguiente pantalla mostrada se debe indicar el título completo del proyecto (el título debe aportar información suficiente para identificar y diferenciar al proyecto; no será suficiente, por tanto, indicar sólo un acrónimo). Además, será necesario elegir la entidad que actuará como coordinadora del proyecto, ya que hay que tener en cuenta, en este sentido, que un mismo usuario puede ostentar la representación legal de más de una entidad. (Pantalla 4).

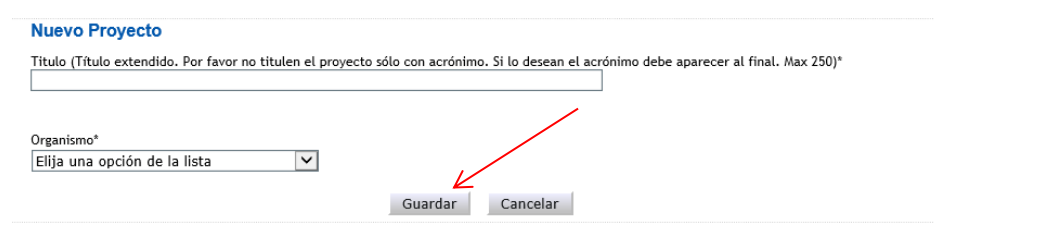

**Pantalla 4**

Para seguir con la solicitud se deberá pulsar sobre el botón "Guardar". Una vez guardada esa información, la aplicación mostrará la solicitud de ayuda creada con una referencia informática asignada.

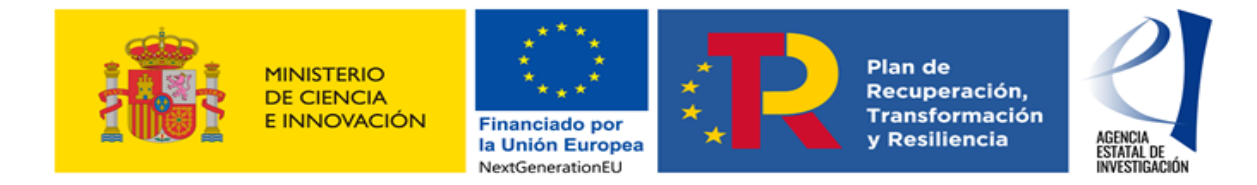

#### Gestión de solicitudes

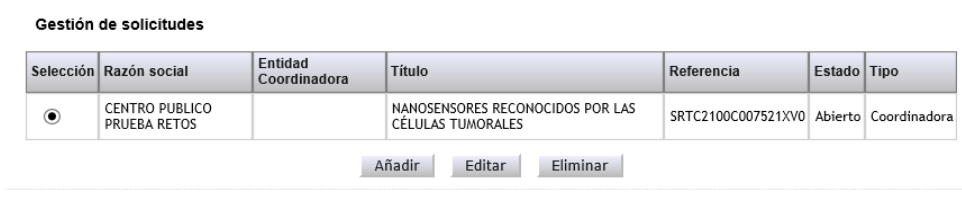

#### **Pantalla 5**

Esta pantalla 5 "Gestión de Solicitudes" contiene los siguientes elementos:

- **- Selección,** permite al usuario del sistema elegir entre una de las opciones mostradas.
- **- Razón Social**, entidad que está creando la solicitud.
- **- Entidad Coordinadora**, identifica a la entidad que ejerce de coordinadora del proyecto.
- **- Título,** hace referencia al título del proyecto.
- **- Referencia**, código informático del proyecto.
- **- Estado**, identifica en qué estado se encuentra la solicitud (\*) .
- **- Tipo**, identifica si la entidad participa en el proyecto seleccionado como entidad coordinadora o como entidad participante.

También se encuentran las siguientes opciones:

- **- Añadir**: A través de este botón el coordinador creará una nueva solicitud.
- **- Editar**: Permite seleccionar una solicitud para poder cumplimentar información o modificar datos del formulario electrónico.
- **- Eliminar**: Permite eliminar una solicitud, siempre y cuando no esté en el estado de "Registrada y Cerrada".

(\*) Estados en los que se puede encontrar una solicitud de ayuda:

**- Abierto** Mientras la solicitud de ayuda se encuentre en este estado, se podrá modificar e implementar la información solicitada en el formulario electrónico.

**Pendiente de Firmar →** Una solicitud se encuentra en este estado cuando el coordinador ha generado el documento tipo "pdf" relativo a la solicitud de ayuda (opción "Generar documento pendiente de registrar" en la aplicación), pero todavía no la ha firmado/registrado electrónicamente. Por tanto, se deberá firmar y registrar la solicitud de ayuda en la aplicación de firma electrónica tal y como se indica en el punto 4 de este Manual.

**- Registrada y Cerrada** Una solicitud de ayuda se encuentra en este estado una vez la entidad coordinadora del proyecto la haya firmado y registrado electrónicamente a través de la aplicación de firma electrónica (punto 4 de este Manual) .

**ATENCIÓN:** Se recuerda que hasta que la entidad coordinadora del proyecto no firma y registra electrónicamente la solicitud de ayuda en la aplicación de firma del Ministerio de Ciencia e Innovación, ésta no se considera válidamente presentada. Tanto la cumplimentación del formulario electrónico como la firma y registro electrónico de la solicitud de ayuda por parte de la entidad coordinadora del proyecto, deben realizarse, por tanto, dentro del plazo legal establecido en la convocatoria para la presentación de solicitudes.

Tal y como se muestra en la pantalla 5, la solicitud se ha creado pero carece de datos. Para comenzar el proceso de cumplimentación de la información es necesario editarla pulsando sobre el botón "Editar" de esa misma pantalla..

La siguiente interfaz mostrada en la aplicación es la siguiente (Pantalla 6):

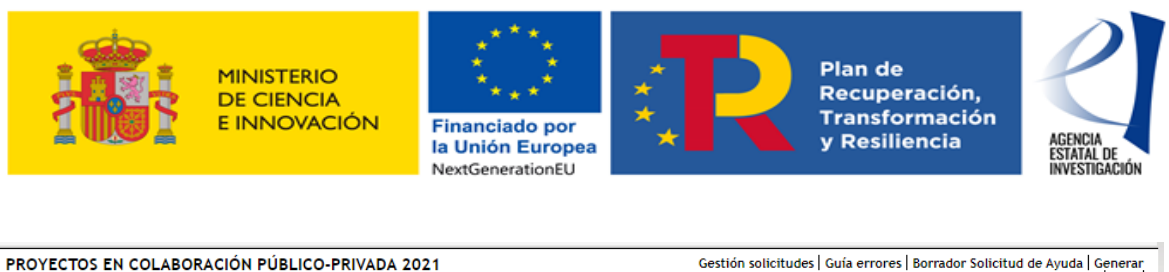

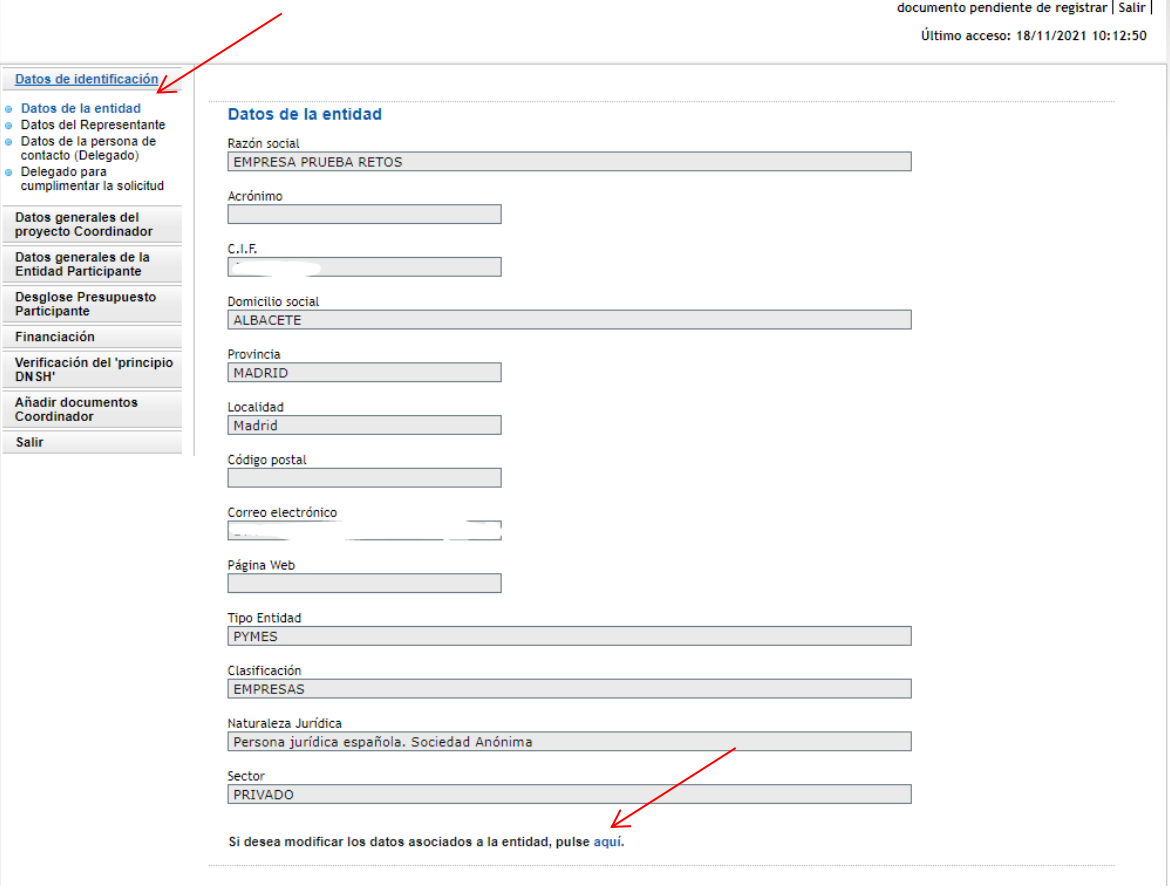

#### **Pantalla 6**

En ella se deben cumplimentar todos los apartados y subapartados mostrados.

Pero antes de empezar a cumplimentar la información solicitada en el formulario electrónico es importante tener en cuenta lo siguiente:

- No es necesario cumplimentar la solicitud en una única sesión; se puede realizar en sesiones sucesivas.
- Siempre que se introduzcan nuevos datos en el formulario se debe pulsar sobre el botón "GUARDAR" para no perderlos al salir de la aplicación de solicitud.
- Los campos marcados con asterisco (\*) deben ser cumplimentados obligatoriamente, de modo contrario la aplicación mostrará errores al generar la solicitud de ayuda.
- Durante todo el proceso de cumplimentación del formulario, la aplicación permitirá al usuario ir consultando posibles errores o defectos realizados en la información cumplimentada ej.: campos sin rellenar, documentos obligatorios sin aportar, etc..). Esta consulta se podrá realizar cuantas veces se requiera pulsando sobre el botón **"Guía de errores"** (zona superior derecha de la pantalla 6).

## <span id="page-8-0"></span>**1.2 DATOS DE IDENTIFICACIÓN**

En este apartado el coordinador irá aportando y cumplimentando la información solicitada acerca de la entidad a la que representa legalmente a través de los subapartados del menú lateral izquierdo desplegado.

9

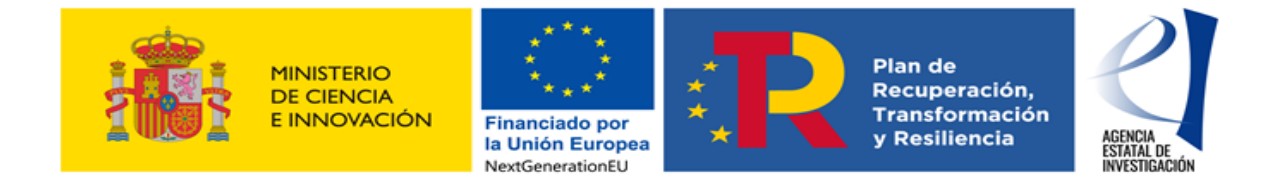

## <span id="page-9-0"></span>**1.2.1Datos de la Entidad**

En este subapartado la aplicación muestra información relacionada con la naturaleza jurídica de la entidad coordinadora que está realizando la solicitud de ayuda (Pantalla 6). Dicha información se encuentra registrada en el Sistema de Entidades (SISEN), por lo que no es editable desde esta pantalla. Es importante comprobar la veracidad de la información mostrada. Para modificar cualquiera de los datos mostrados, se deberá contactar directamente con el SISEN. La aplicación de solicitud permitirá acceder directamente a dicho registro pulsando sobre el botón **"Aquí".**

ATENCIÓN: Es importante tener en cuenta que las modificaciones en el registro del Sistema de Entidades (SISEN) no se realizan de manera automática ya que el personal gestor del mismo tiene que validarlas y aprobarlas, en su caso, de acuerdo con la documentación aportada por el usuario. Por tanto, para evitar posibles problemas a la hora de presentar la solicitud, se recomienda gestionar este tipo de modificaciones a la mayor brevedad posible.

#### <span id="page-9-1"></span>**1.2.2Datos del Representante**

En este apartado se muestran los datos personales de la persona que ostenta la representación legal de la entidad solicitante de la ayuda (pantalla 7). La información mostrada en esta pantalla no es editable ya que coincide con la información registrada por el usuario en el Registro Unificado de Solicitantes (RUS). Para modificar cualquier dato, se deberá solicitar la misma directamente en dicho registro RUS. La aplicación de solicitud permitirá acceder directamente a dicho registro pulsando el botón **"Aquí".**

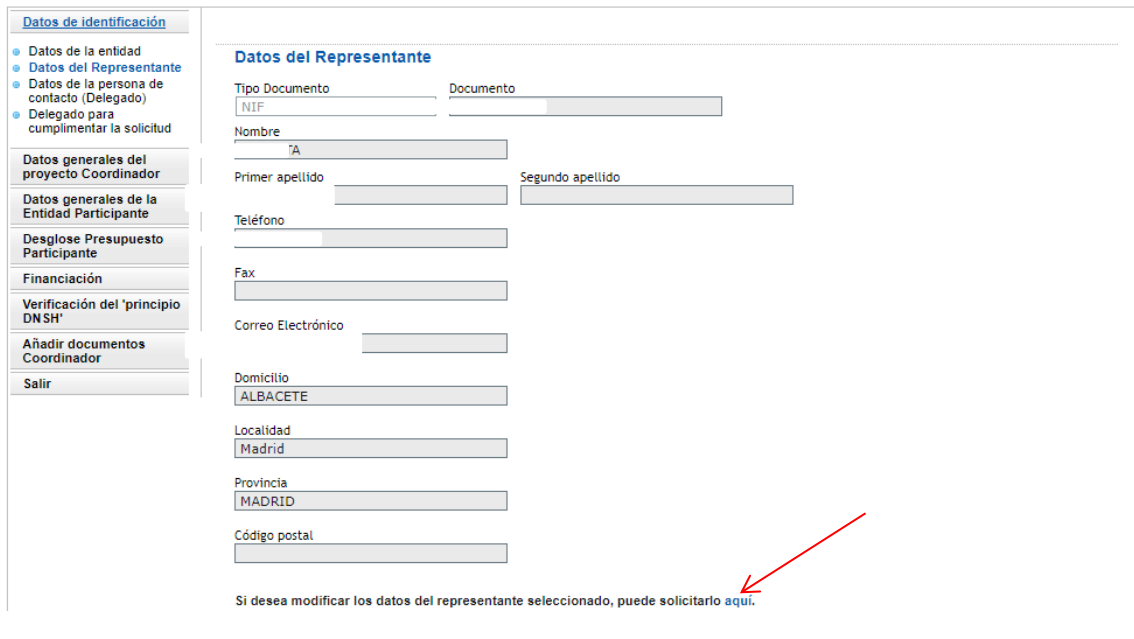

**Pantalla 7**

#### <span id="page-9-2"></span>**1.2.3Datos de la persona de contacto (Delegado)**

En este apartado el usuario puede, si lo estima conveniente, designar a una persona de su entidad como persona de contacto. Dicha persona deberá estar dada de alta en el RUS con el rol de Delegado.

ATENCIÓN: Para que el usuario que está realizando la solicitud de ayuda pueda asignar a uno de los delegados de la entidad a la que representa, éstos tendrán que haberse dado de alta previamente en RUS como Delegado de la entidad.

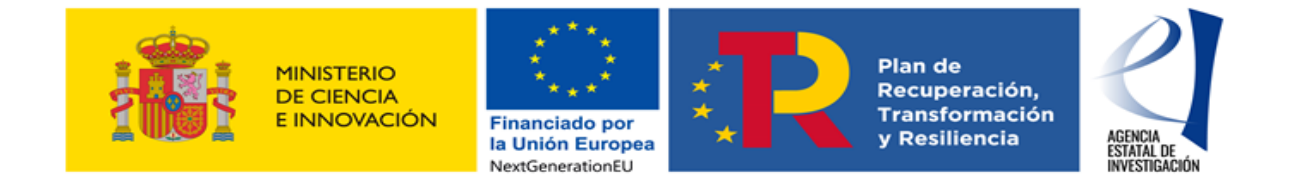

#### <span id="page-10-0"></span>**1.2.4Datos del Delegado para cumplimentar la solicitud de ayuda**

En este apartado el usuario puede, si lo estima conveniente, designar a una persona de la entidad a la que representa legalmente para que continúe con la cumplimentación del formulario de solicitud. Para ello es imprescindible que dicha persona se haya dado de alta previamente en RUS como Delegada de esa entidad. Una vez se grabe esta designación en la aplicación, la persona designada como tal ya podrá acceder a la aplicación de solicitud de la convocatoria (con su usuario y clave de RUS o a través de la plataforma Clav@) y seguir con la cumplimentación del formulario.

ATENCIÓN: Es importante tener en cuenta que esta persona NO PODRÁ NI FIRMAR NI REGISTRAR NINGÚN DOCUMENTO en la aplicación de firma. Tendrá que ser la persona que ostente la representación legal de la entidad solicitante quien firme y registre los mismos.

## <span id="page-10-1"></span>**1.3 DATOS GENERALES DEL PROYECTO. COORDINADOR**

En este apartado, el coordinador debe aportar información general del proyecto para el que se va a solicitar ayuda a través de varios su apartados (Pantalla 8):

- **-** Datos Generales del proyecto
- **-** Resumen Ejecutivo (Operation Summary)
- **-** Entidades participantes en el proyecto
- **-** Tareas o Actividades Principales
- **-** Resumen de la financiación y del presupuesto

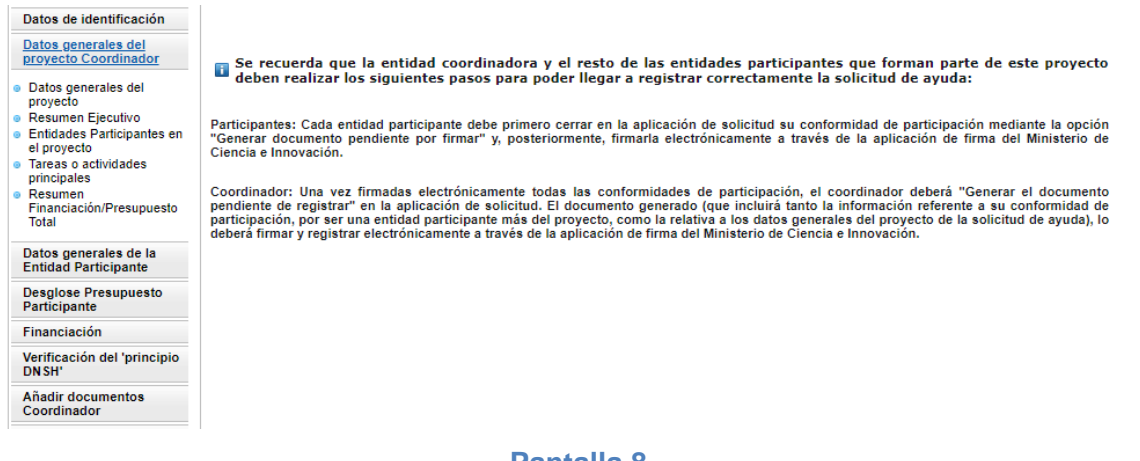

#### **Pantalla 8**

#### <span id="page-10-2"></span>**1.3.1Datos Generales del Proyecto**

En este subapartado se debe aportar información general del proyecto referente a:

- **Título del Proyecto**, en castellano y en inglés. Para poder modificar un título grabado previamente es requisito imprescindible que las entidades participantes del proyecto NO HAYAN GENERADO SU DECLARACIÓN DE CONFORMIDAD DE PARTICIPACIÓN en la aplicación de solicitud (punto 3 de este manual). De modo contrario, la aplicación mostrará error. Si se diera este caso, la manera de proceder sería desbloquear la participación de la entidad que haya firmado su declaración de conformidad de participación (Ver instrucciones sobre Desbloqueo indicadas en este manual).
- **Prioridad Temática**: Se deberá elegir una de las prioridades temáticas del PEICTI 2021-2023 a la que el proyecto presentado pretende dar respuesta. Para rellenar esta información se dispondrá de una lista desplegable.
- **Información** acerca de si la propuesta presentada pretender dar respuesta a la transición ecológica, de acuerdo con los objetivos medioambientales recogidos en el 'Reglamento de

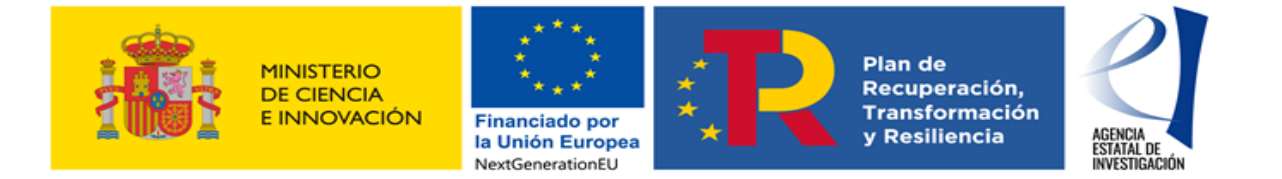

Taxonomía' y acerca de si contribuye de forma sustancial a potenciar la transformación digital de la economía y la sociedad.

- **Fecha Inicio del proyecto**: Se deberá indicar la fecha en que comienza la ejecución del proyecto, que nunca podrá ser anterior a la fecha fin de presentación de solicitudes establecida en la convocatoria, y siempre dentro del año 2022.
- **Área y subárea temática principal**: Se deberá elegir obligatoriamiento un código de los mostrados en los desplegables. Opcionalmente se podrá elegir otra área y subárea secundaria.
- **Código Ford:** Se deberá elegir un código de las mostrados en el desplegable. El código Ford seleccionado recogerá el área asociada al proyecto solicitado, según la clasificación de áreas de conocimiento dada por el estándar internacional de Áreas de Ciencia y Tecnología de la OCDE (FOS 07/FORD 15), recogida en el Manual de Frascati. Los códigos FORD pueden consultarse en el siguiente enlace: [Códigos Ford](https://www.oecd.org/science/inno/38235147.pdf)
- **Palabras Clave/KeyWords:** Se deberá indicar palabras clave que identifiquen a proyecto presentado, tanto en castellano como en inglés.

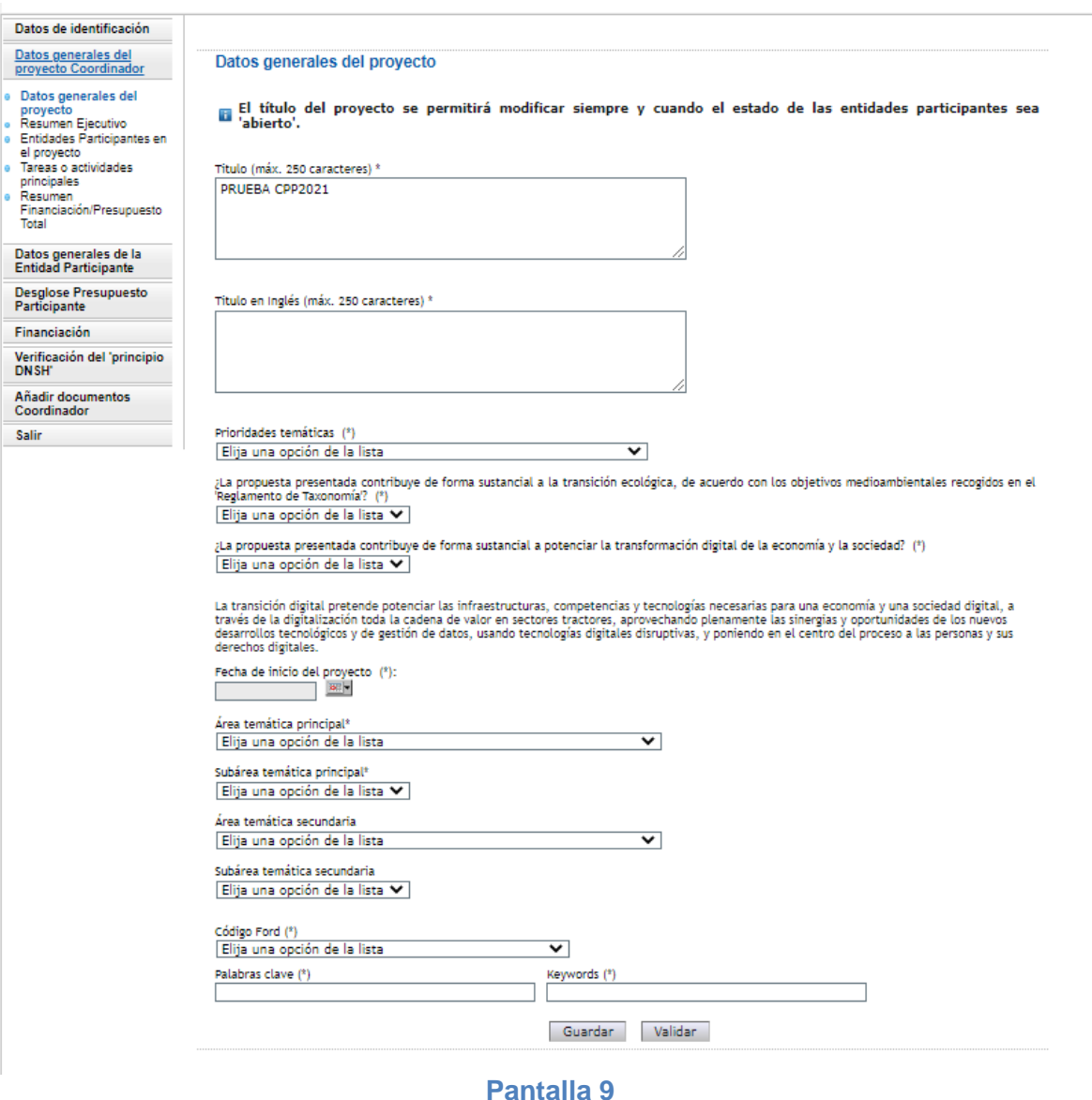

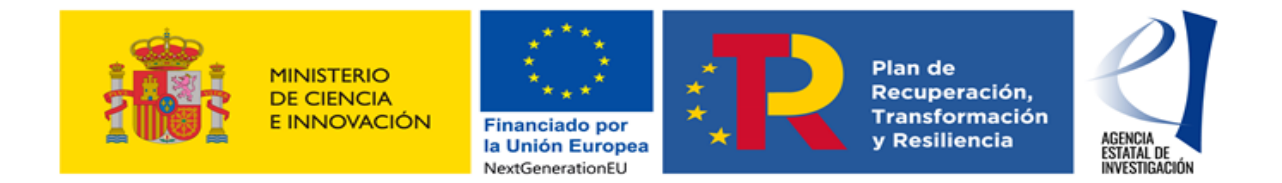

## <span id="page-12-0"></span>**1.3.2Resumen Ejecutivo**

Se debe incluir un resumen ejecutivo (con un máximo de 4.000 caracteres), en castellano y en inglés, en el que se refleje lo siguiente:

**-** Las entidades participantes del proyecto. En el caso de que haya alguna Universidad Pública y/o OPIs, se deberá detallar el grupo/departamento involucrado en el desarrollo del mismo.

**-** Breve descripción del proyecto presentado a la convocatoria.

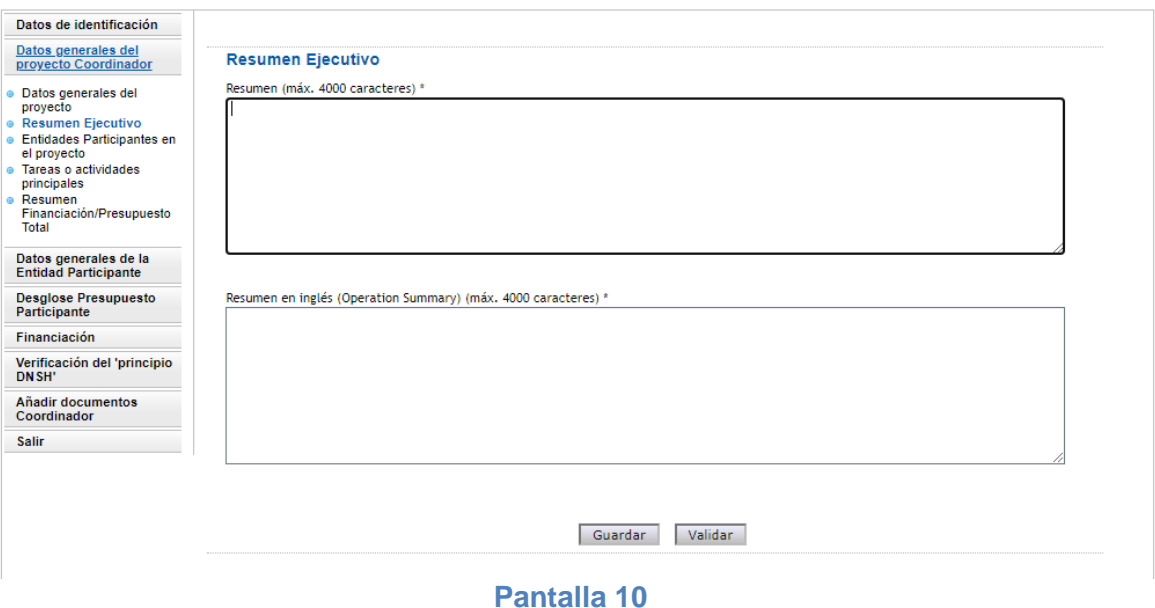

#### <span id="page-12-1"></span>**1.3.3Entidades participantes en el proyecto**

El coordinador, en este apartado, tendrá que dar de alta a las entidades que participan en la ejecución del proyecto (pantalla 11)

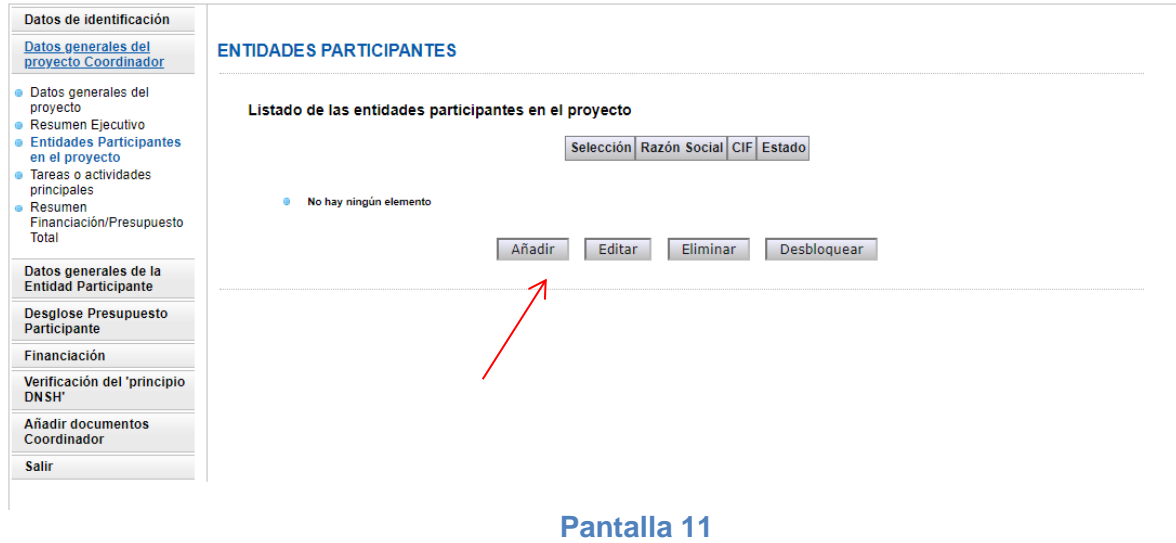

Tras pulsar el botón "Añadir", la aplicación mostrará otra pantalla en la que se deberá seleccionar la entidad que vaya a participar en el proyecto (pantalla 12).

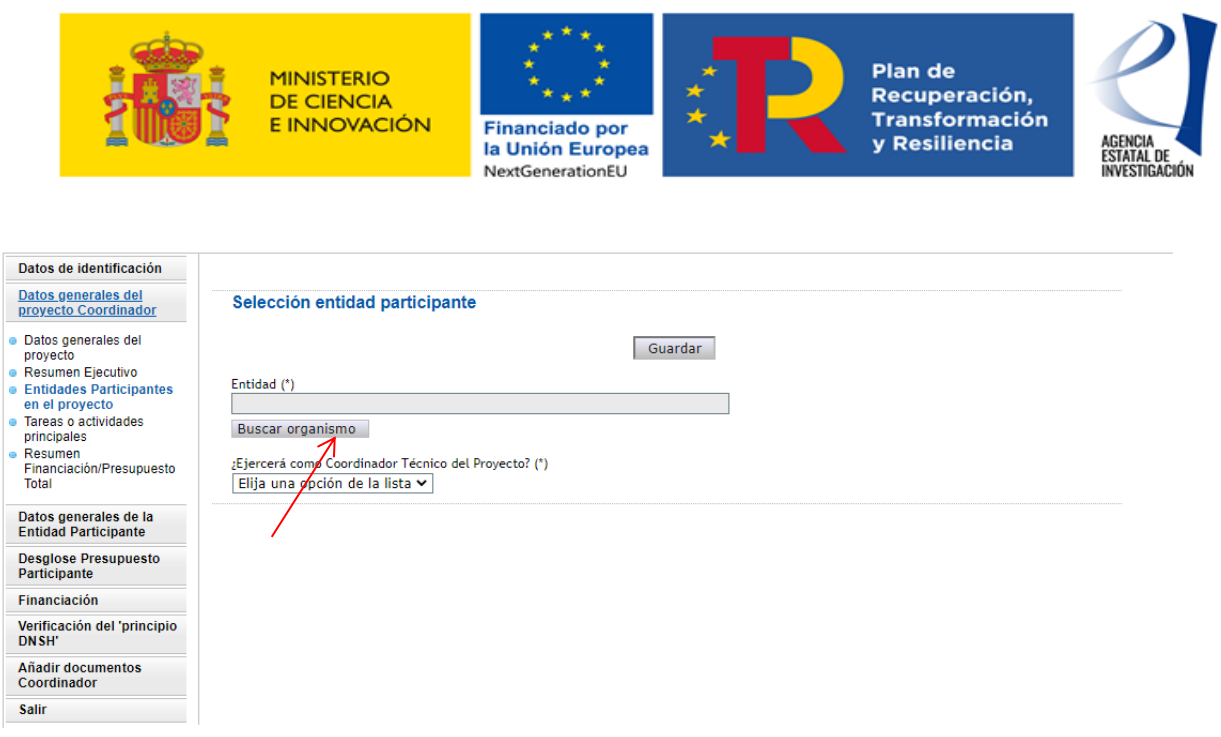

#### **Pantalla 12**

Con el botón "Buscar organismo" la aplicación permitirá buscar y después seleccionar la entidad que se quiere dar de alta. Esta búsqueda se podrá hacer a través del NIF de la entidad o por su Razón Social.

Una vez seleccionada la entidad, se deberá responder a la pregunta de si ésta va a ejercer o no como coordinadora técnica del proyecto. En el caso de indicar que SI, la aplicación mostrará un campo de texto libre en el que se deberán especificar las tareas de coordinación técnica. Una vez guardada la información aportada aparecerá un mensaje de "Formulario guardado".

Es importante tener en cuenta que según se establece en la convocatoria, la entidad coordinadora de un proyecto asume las tareas de coordinación técnica del proyecto siempre que no haya alguna entidad participante que las asuma.

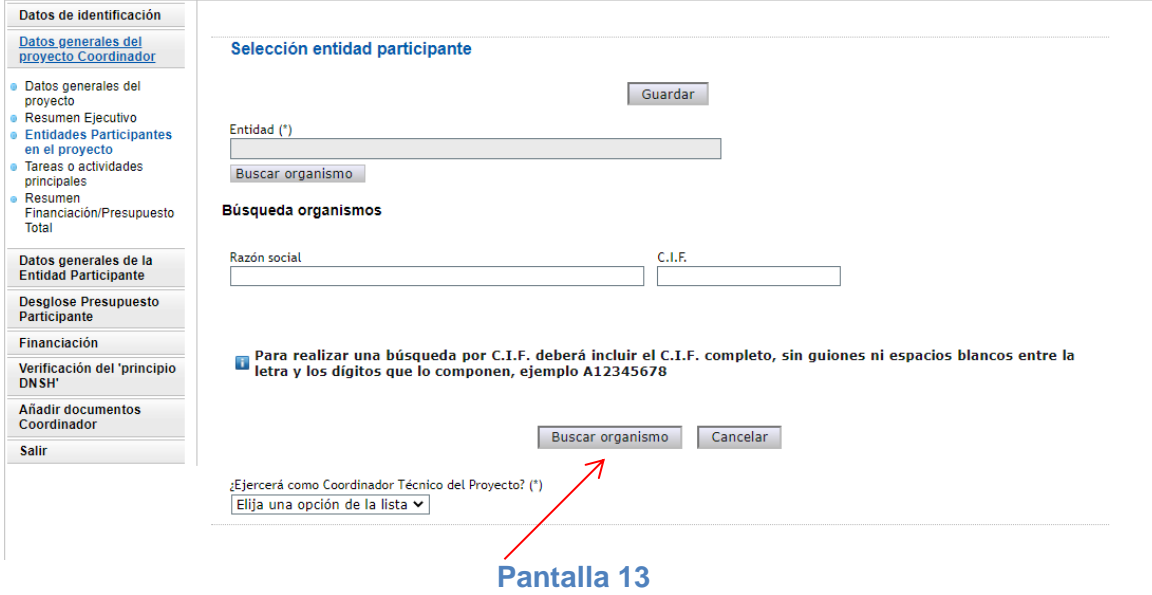

En la pantalla 14 ejecutar la acción "Seleccionar".

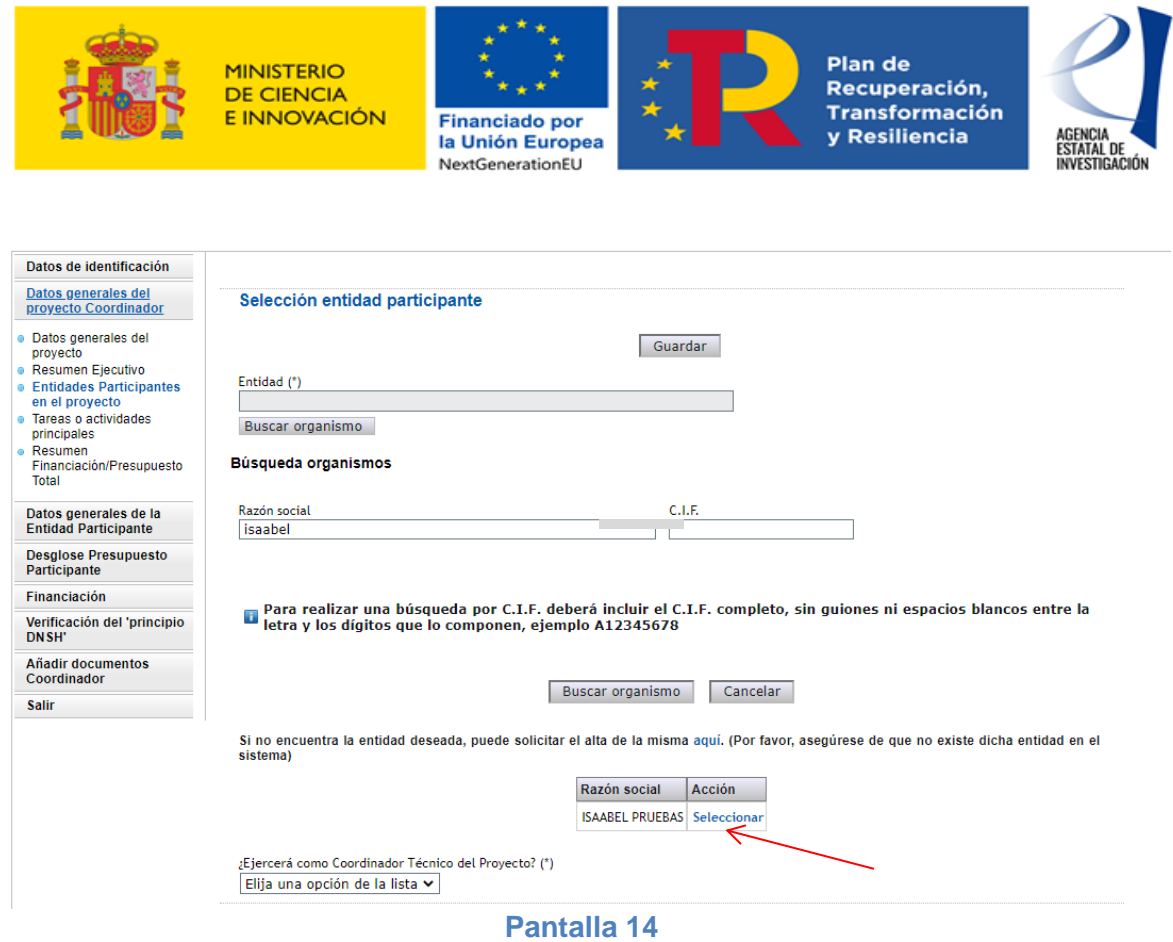

Finalmente en la pantalla 15 "Guardar" la selección realizada.

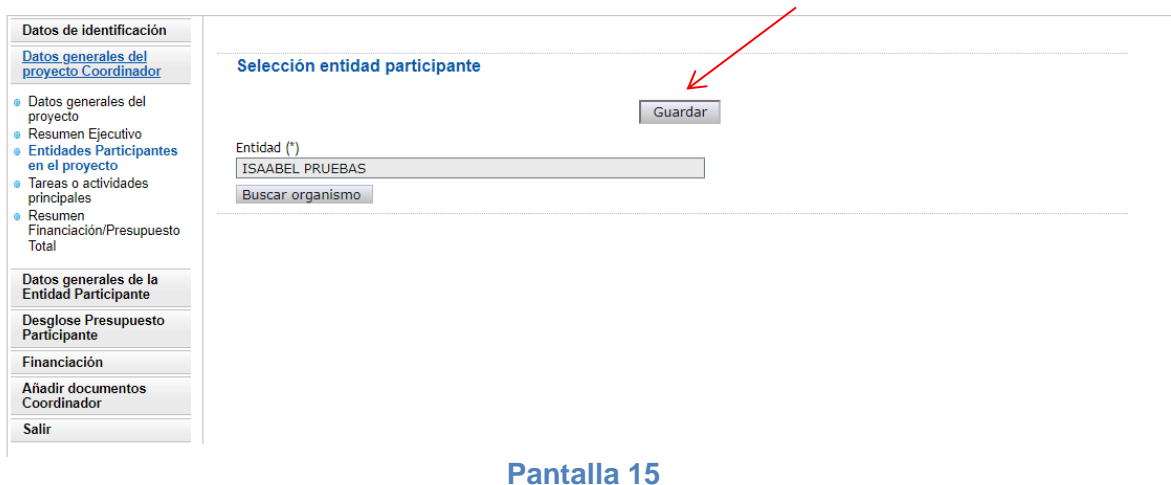

**ATENCIÓN:** Una Entidad Participante NO PODRÁ CUMPLIMENTAR NINGÚN DATO tal y como se explica en la sección 2 de este manual, si anteriormente la entidad coordinadora del proyecto no ha cursado su alta como entidad participante del mismo en este apartado.

La pantalla 16 mostrará el listado de las entidades participantes en el proyecto que han sido dadas de alta por la entidad coordinadora del proyecto.

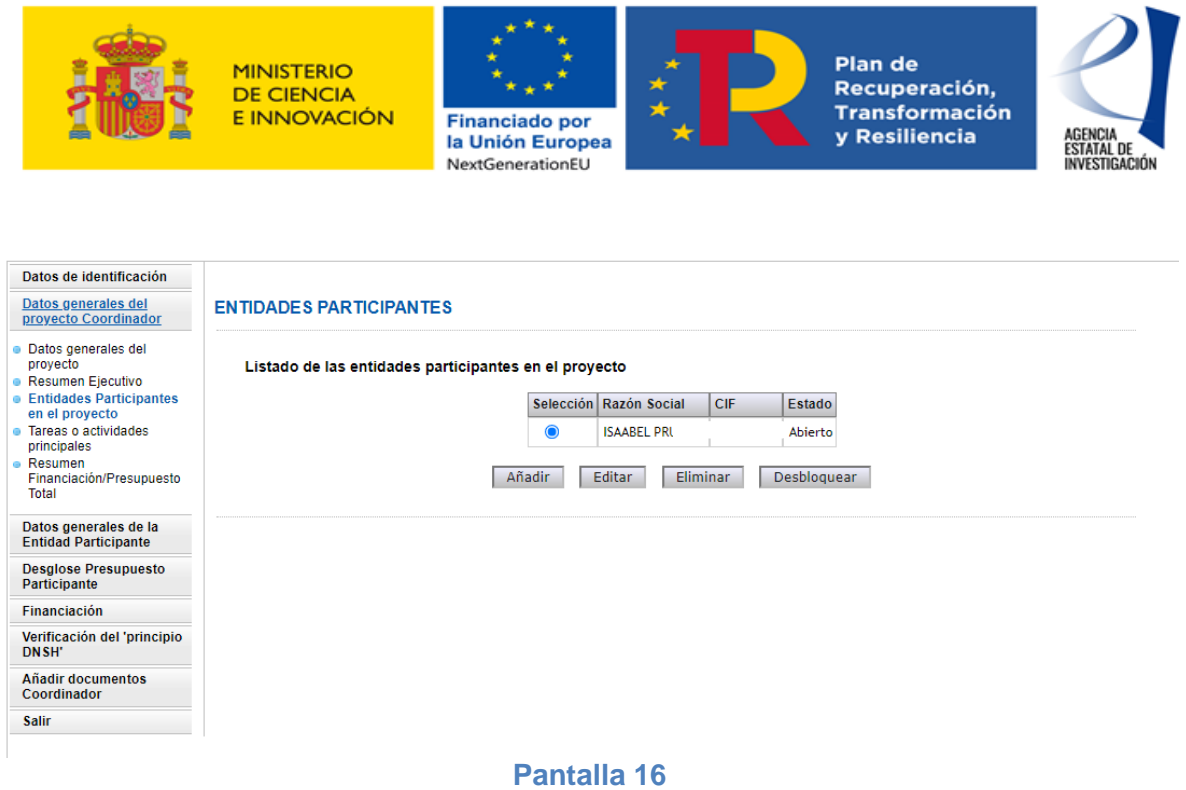

En esta pantalla 16, la entidad coordinadora dispondrá de varias **UTILIDADES** a tener en cuenta:

1.- Consultar en qué estado se encuentran las Declaraciones de Conformidad de Participación del resto de las entidades participantes del proyecto (Columna **"Estado"**). Los posibles estados en los que se puede encontrar una declaración de conformidad de cada entidad son:

**- Abierto** El participante está cumplimentando su información.

**Pendiente de firma**  $\rightarrow$  El participante ha generado el documento de conformidad de participación, pero aún no lo ha firmado electrónicamente en la aplicación de firma del Ministerio. En este estado la entidad participante ya no podrá modificar ningún dato en su formulario, por lo que en caso de ser necesario, la entidad coordinadora tendrá que desbloquear su participación de acuerdo con las instrucciones dadas en el siguiente punto.

**- Firmado** El participante ha firmado su declaración de conformidad de participación. En este estado la entidad participante ya no podrá modificar ningún dato del formulario. En caso de ser necesario, la entidad coordinadora tendrá que desbloquear su participación de acuerdo con las instrucciones dadas en el siguiente punto.

Es importante tener en cuenta que si alguna de las declaraciones de participación de conformidad del proyecto ya ha sido generada por parte de alguna de las entidades participantes del proyecto (es decir, si alguna de ellas se encuentra en el estado "Pendiente de firma" o "Firmado") la aplicación no permitirá al coordinador modificar la información general del proyecto aportada por él en la solicitud. De ser necesario, para poder realizar la modificación de los datos generales del proyecto, se tendrá que desbloquear la/s participación/nes que se encuentren en ese estado, de acuerdo con las instrucciones dadas en el siguiente punto.

2**.- Desbloquear** las declaraciones de conformidad de participación generadas/firmadas por alguna de las entidades participantes del proyecto:

La entidad coordinadora del proyecto podrá desbloquear una conformidad de participación a través del botón "Desbloquear". Desbloquear, por tanto, una declaración de participación generada o firmada por una entidad participante del proyecto, significa devolverla al estado "Abierto".

Ejemplo: Una entidad participante firma su declaración de conformidad pero después se da cuenta de que hay un error en su presupuesto. Para poder corregirlo, el coordinador tendrá que Desbloquear su Declaración de Conformidad de Participación. Una vez desbloqueada, la entidad podrá cambiar sus datos erróneos y firmarla de nuevo.

También es importante tener en cuenta que para poder realizar el desbloqueo de una declaración de participación firmada es necesario que el coordinador no haya generado todavía el documento a registrar en la aplicación. **El estado de la solicitud del proyecto por tanto debe ser "Abierto".**

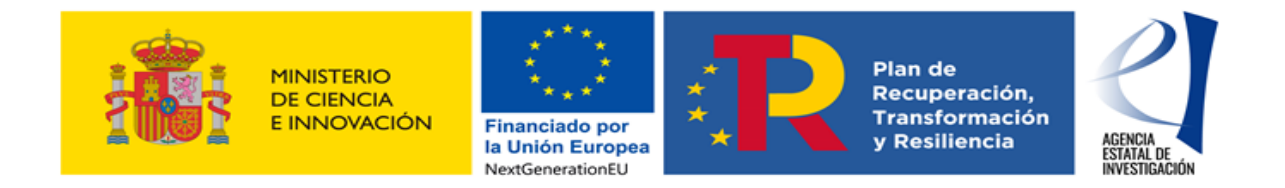

## <span id="page-16-0"></span>**1.3.4Tareas o Actividades Principales**

En este apartado la entidad coordinadora deberá indicar las tareas o actividades principales en las que se va a dividir la ejecución del proyecto, y definirá los compromisos de ejecución de cada una de las entidades participantes. Para ello se dispondrá de dos subapartados (pantalla 17):

- **-** Tareas o actividades Principales.
- **-** Compromisos de ejecución de las entidades participantes.

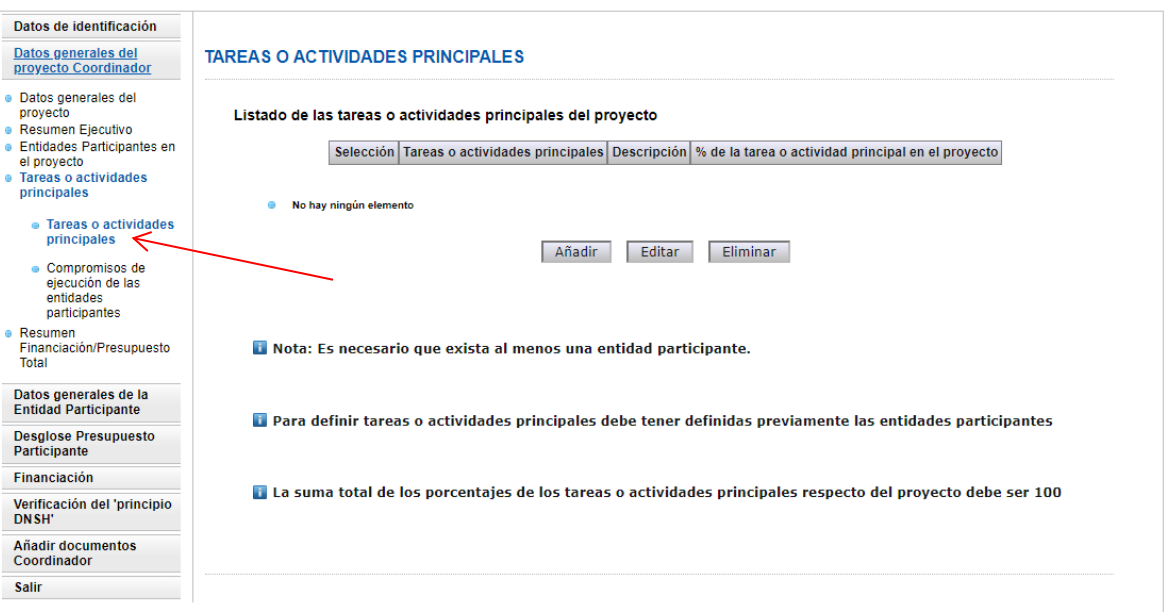

#### **Pantalla 17**

La información cumplimentada con los compromisos de ejecución asumidos por cada miembro de la agrupación se trasladará a las Declaraciones de Conformidad de Participación de cada una de las entidades participantes del proyecto generadas en la aplicación de solicitud. La firma electrónica de dichas declaraciones de conformidad por parte de las personas que ostentan la representación legal de dichas entidades dará cumplimento a lo establecido en el artículo 11.3 de la Ley General de Subvenciones para agrupaciones de personas físicas o jurídicas, públicas o privadas sin personalidad jurídica propia.

#### **1.3.4.1 Tareas o Actividades Principales**

El coordinador deberá definir en este subapartado las tareas o actividades principales que se van a realizar en el proyecto.

Para definirlas se pulsará sobre botón "Añadir" (pantalla 17), desplegándose una interfaz en donde se deberá describir la actividad o tarea principal del proyecto a realizar y el % de ejecución que supone dicha tarea sobre la ejecución total del proyecto. Para la cumplimentación de este apartado, hay que tener en cuenta lo siguiente:

- 1. Es necesario introducir, al menos, una tarea para poder finalizar la solicitud.
- 2. La suma de todos los porcentajes de las tareas o actividades principales debe alcanzar el 100% de la actividad/ejecución del proyecto.

3. Se pueden añadir cuantas tareas o actividades principales sean necesarias, pulsando siempre el botón de "Guardar" para grabar la información cumplimentada.

Destacar que los porcentajes de las tareas o actividades principales NO van ligadas al presupuesto del proyecto sino a las actividades/tareas a realizar en el proyecto.

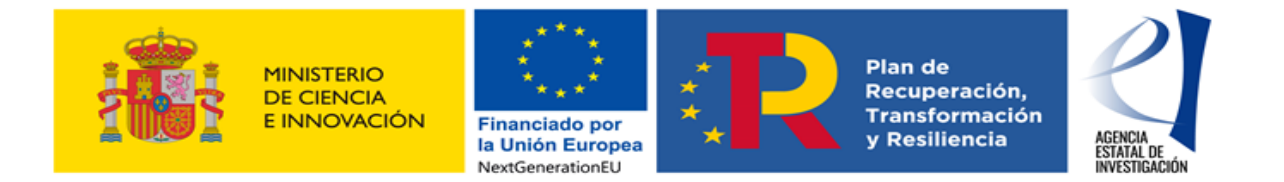

ATENCIÓN: La aplicación no permitirá modificar o añadir tareas o actividades principales al proyecto una vez se haya generado/ firmado alguna declaración de conformidad de participación por parte del resto de entidades participantes del proyecto. La manera de proceder en este caso será la de desbloquear la/s declaración/nes firmada/s. (Ver punto 1.3.3 de este Manual)

Una vez grabadas las tareas del proyecto, la aplicación mostrará un listado con las mismas (pantalla 18).

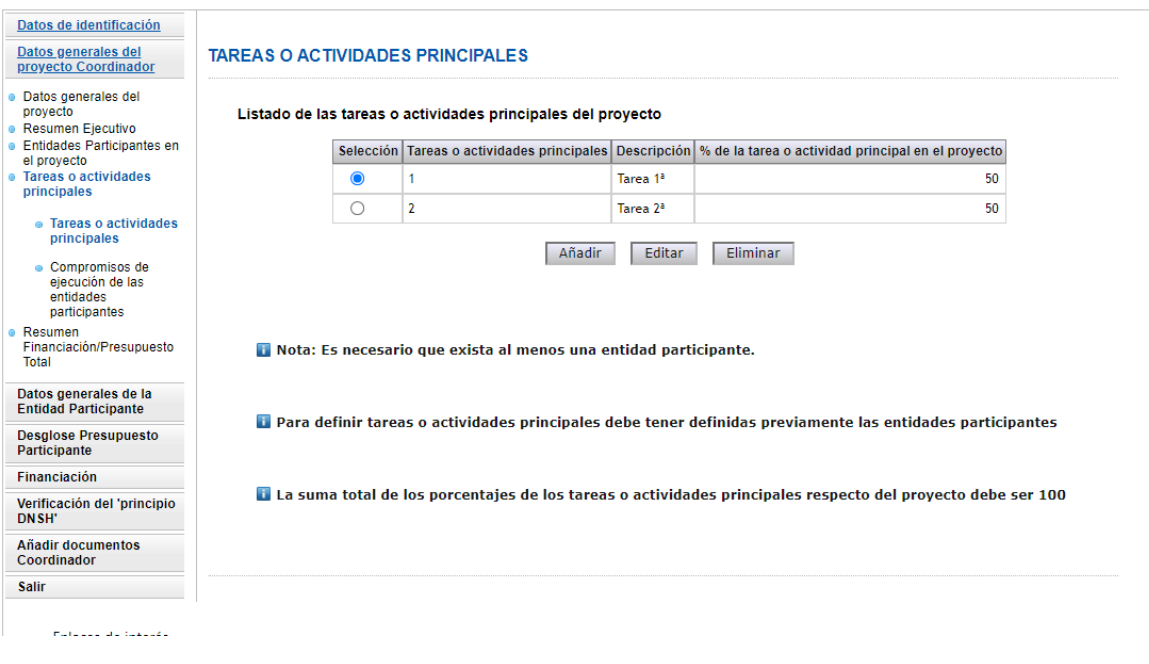

#### **1.3.4.2 Compromisos de ejecución de las entidades participantes.**

En este subapartado el coordinador deberá relacionar las tareas o actividades principales del proyecto indicadas en el apartado anterior con las entidades participantes del proyecto que las van a realizar (Pantalla 19). Para cumplimentar esta información hay que tener en cuenta las siguientes consideraciones:

**Pantalla 18**

1. La suma de los porcentajes de participación en cada tarea o actividad principal tiene que alcanzar el 100% de ésta; de otra forma la aplicación mostrará un error al generar el documento con la solicitud de ayuda.

2. Es obligatorio que todas las entidades participantes se relacionen con al menos una tarea o actividad principal, ya que, de otro modo, al generar el documento con la solicitud, la aplicación mostrará un error.

3. Las Tareas o Actividades Principales del proyecto grabadas anteriormente tienen que estar relacionadas, al menos, con una de las entidades participantes del proyecto.

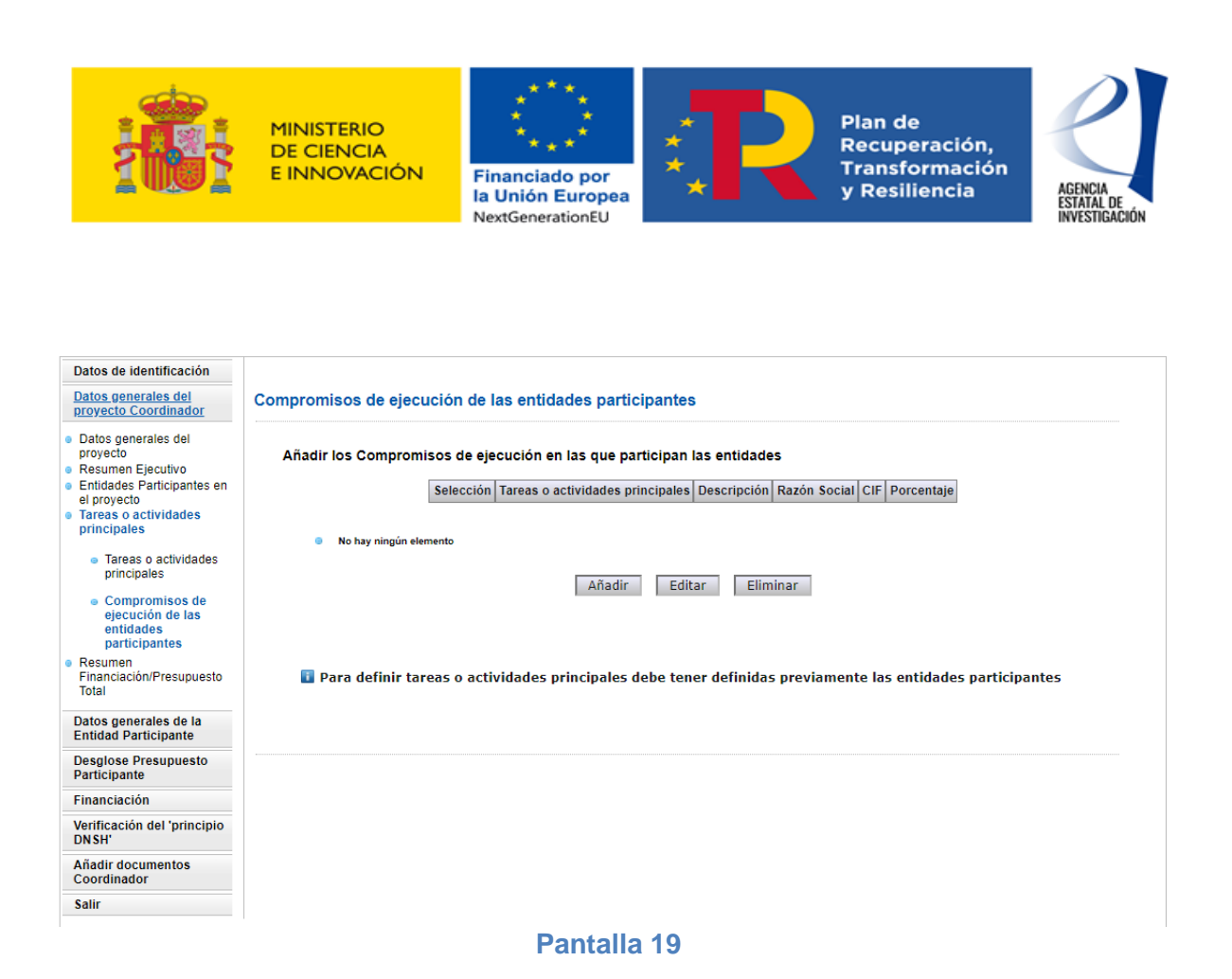

Seleccionando la opción de "Añadir", se muestra la pantalla 20. Habrá que seleccionar la tarea o actividad, la entidad que la va a llevar a cabo y en qué porcentaje lo hará.

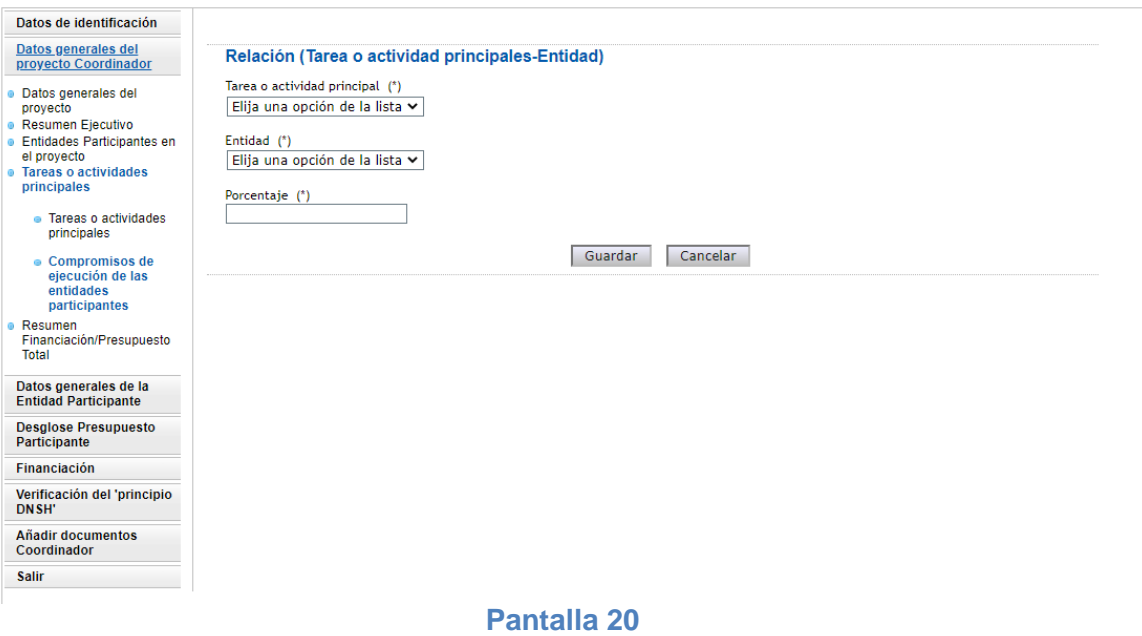

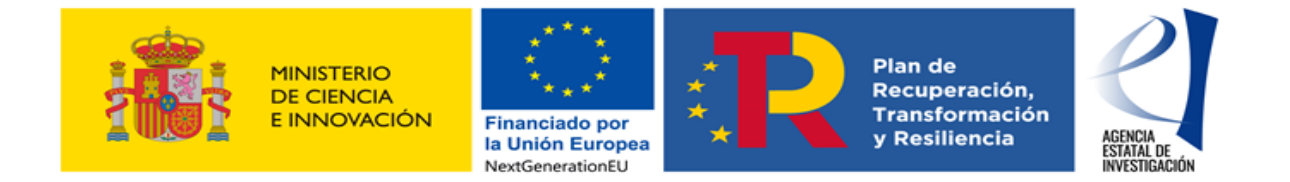

## <span id="page-19-0"></span>**1.3.5Resumen Financiación/Presupuesto Total**

Si bien en este subapartado no hay que implementar ninguna información, la utilidad del mismo es importante para la entidad coordinadora ya que en él se muestra un resumen con los datos económicos totales del proyecto. Los datos mostrados a través de los distintos resúmenes de este apartado serán, por tanto, el resultado de sumar de manera global los datos económicos introducidos por todas las entidades participantes del proyecto. La información cumplimentada por cada entidad participante se podrá consultar en sus declaraciones de conformidad de participación. Dichos documentos serán visibles en el momento en que se vaya a proceder a firmar electrónicamente la solicitud de ayuda.

Este subapartado muestra tres resúmenes diferentes:

1.- Resumen del presupuesto total del proyecto = Suma de los presupuestos introducidos por todas las entidades participantes (Pantalla 21).

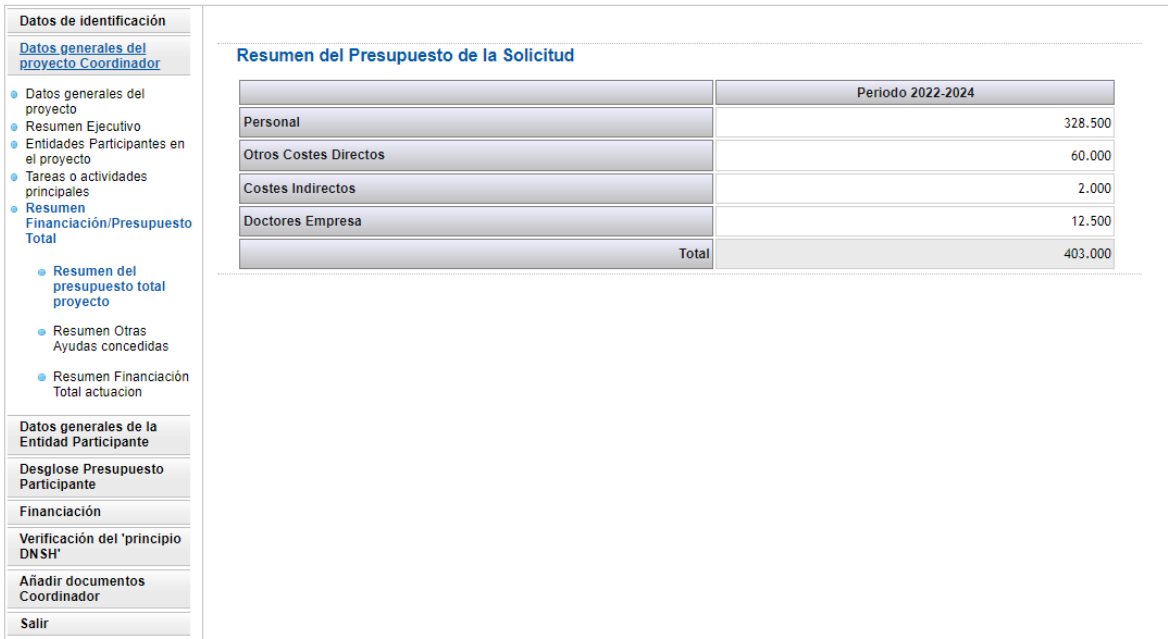

#### **Pantalla 21**

2.-Resumen de Financiación = Suma de los datos introducidos por todas las entidades participantes del proyecto en el apartado "Otras Ayudas Concedidas" (Pantalla 22) para la ejecución delas mismas actividades del proyecto que se presenta a esta convocatoria.

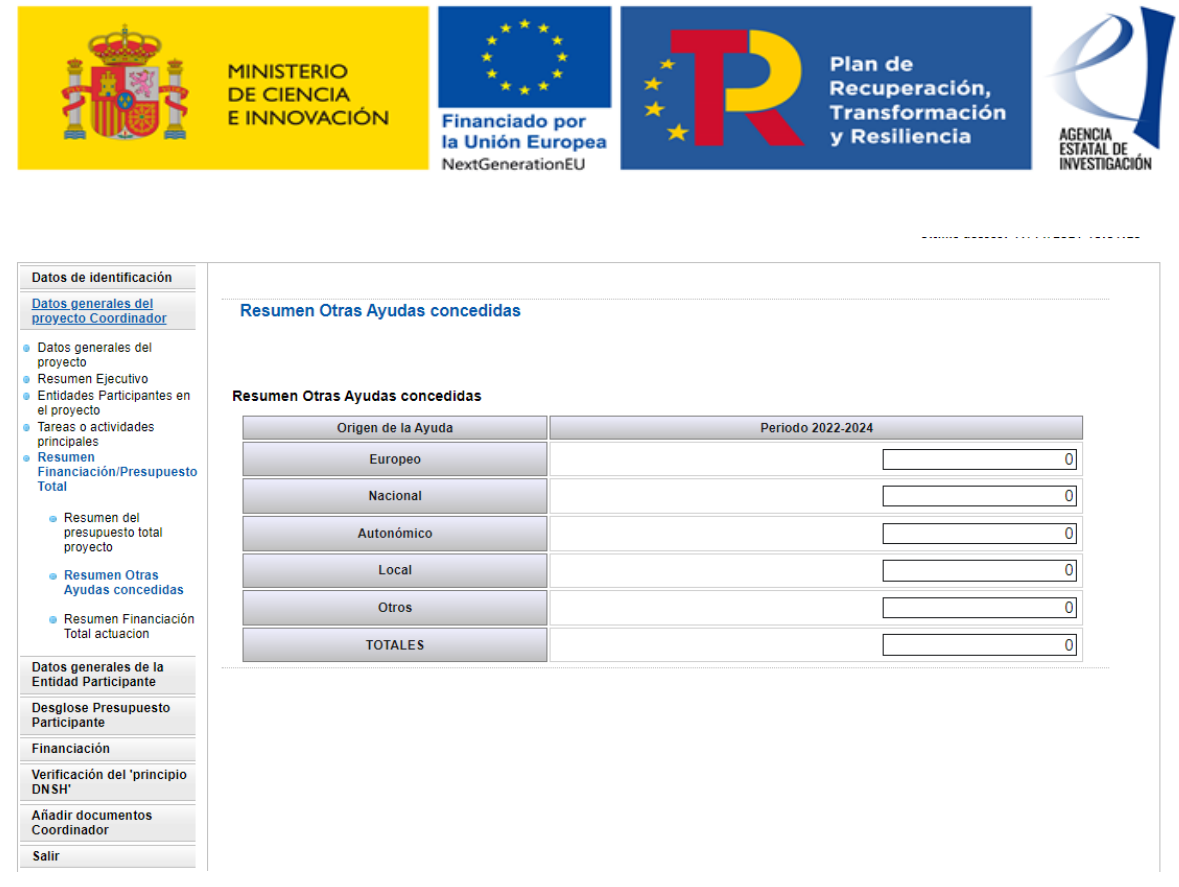

#### **Pantalla 22**

3. Resumen Financiación Total Actuación = Suma de los datos consignados en el subapartado "Otras Ayudas Concedidas por parte de todas las entidades participantes del proyecto y la suma de la Ayuda Solicitada ((Pantalla 23).

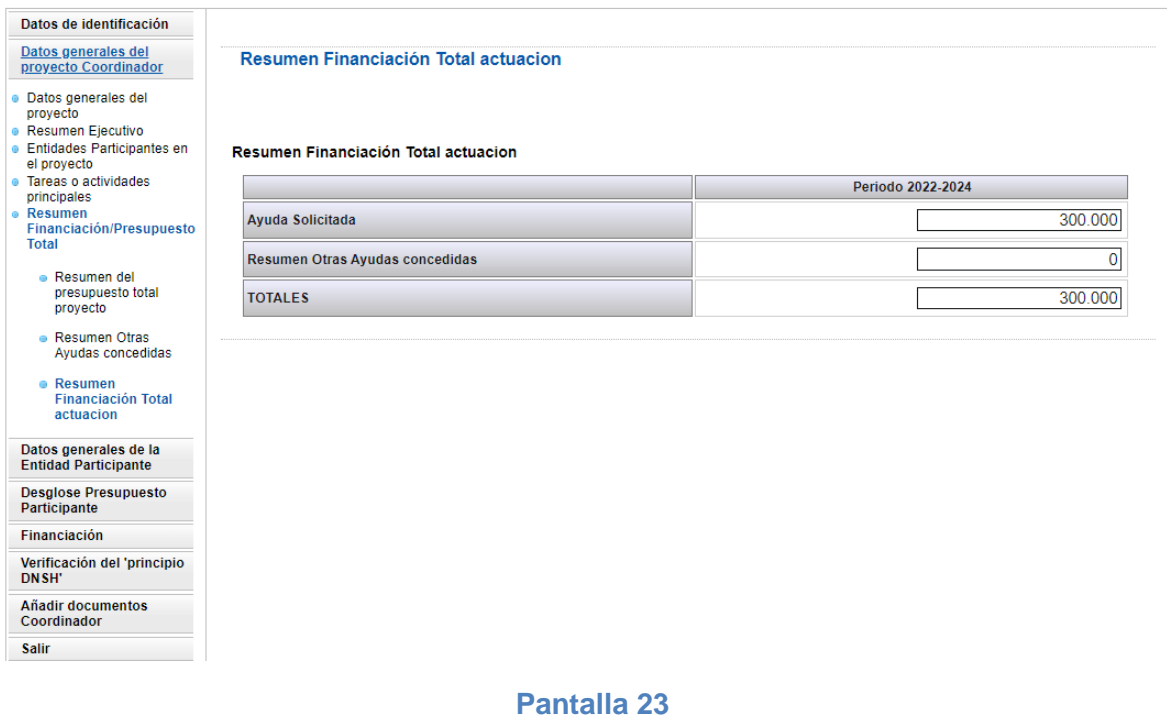

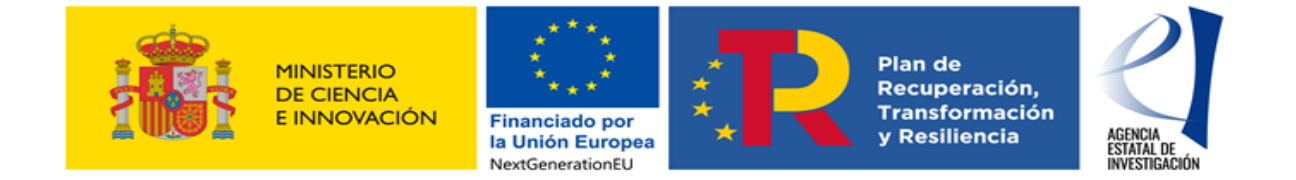

## <span id="page-21-0"></span>**1.4 DATOS GENERALES DE LA ENTIDAD PARTICIPANTE**

En este apartado la entidad coordinadora debe introducir los datos relativos a su entidad, ya que además de ser la entidad coordinadora del proyecto, también es una de las entidades participantes del mismo. Para cumplimentar este apartado deberá seguir las instrucciones dadas en el punto 2.3 de este Manual.

## <span id="page-21-1"></span>**1.5 DESGLOSE PRESUPUESTO PARTICIPANTE**

En este apartado la entidad coordinadora debe introducir los datos relativos al presupuesto de su participación en el proyecto. Para cumplimentar este apartado deberá seguir las instrucciones dadas en el punto 2.4 de este Manual.

#### <span id="page-21-2"></span>**1.6 FINANCIACIÓN**

En este apartado la entidad coordinadora debe introducir los datos específicos de su financiación para la ejecución del proyecto. Para cumplimentar este apartado deberá seguir las instrucciones dadas en el punto 2.5 de este Manual.

## <span id="page-21-3"></span>**1.7 VERIFICACIÓN DEL PRINCIPIO "DNSH"**

En este apartado la entidad coordinadora deberá aportar la información necesaria para acreditar que el proyecto propuesto cumple con el "principio de "no causar un perjuicio significativo" – "Do not significant harm", tal y como se establece en el apartado 40.1.e) de la Orden – evaluación con carácter favorable de dicho principio. Más información acerca de este principio en el siguiente link: Guía técnica aplicación [principio\\_"DNSH"\\_2021/C 58/01](https://eur-lex.europa.eu/legal-content/ES/TXT/PDF/?uri=CELEX:52021XC0218(01)&from=ES)

Dicha información se irá aportando en la alicación a través de diversos desplegables. Por tanto, no habrá que adjuntar, a la solicitud ningún documento adicional a este respecto.

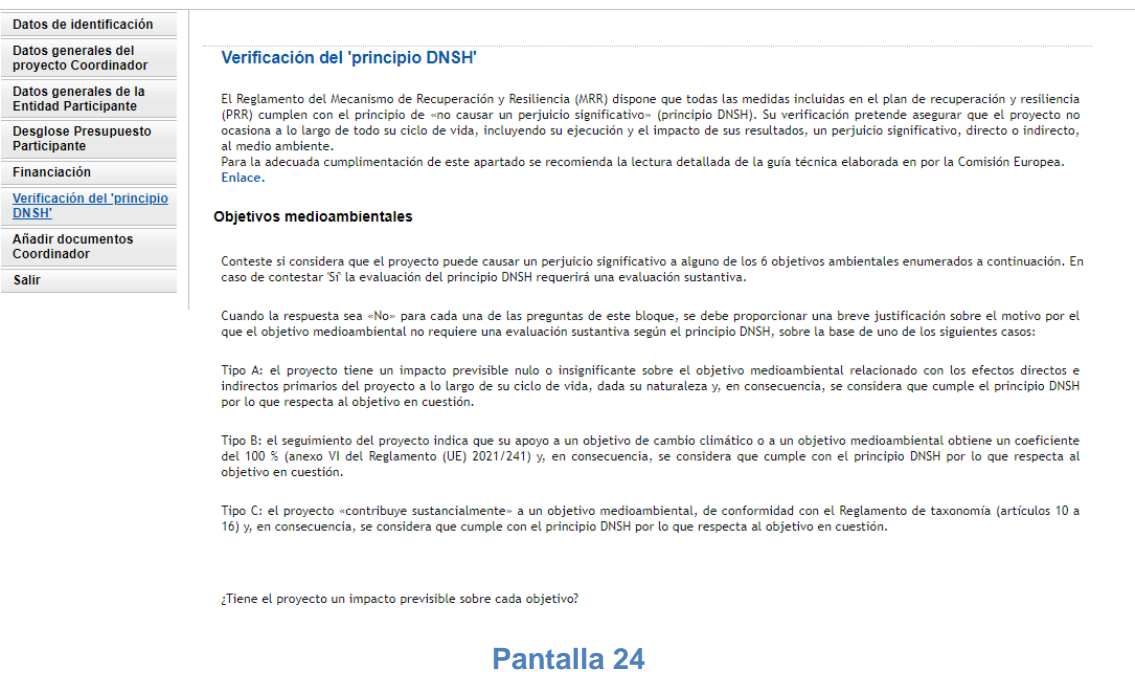

## <span id="page-21-4"></span>**1.8 AÑADIR DOCUMENTOS. COORDINADOR**

En este apartado la coordinadora anexará la documentación requerida en la Orden. Desde esta interfaz se podrán visualizar, añadir o eliminar los documentos que se adjunten a través de los botones que aparecen en la parte inferior de la pantalla:

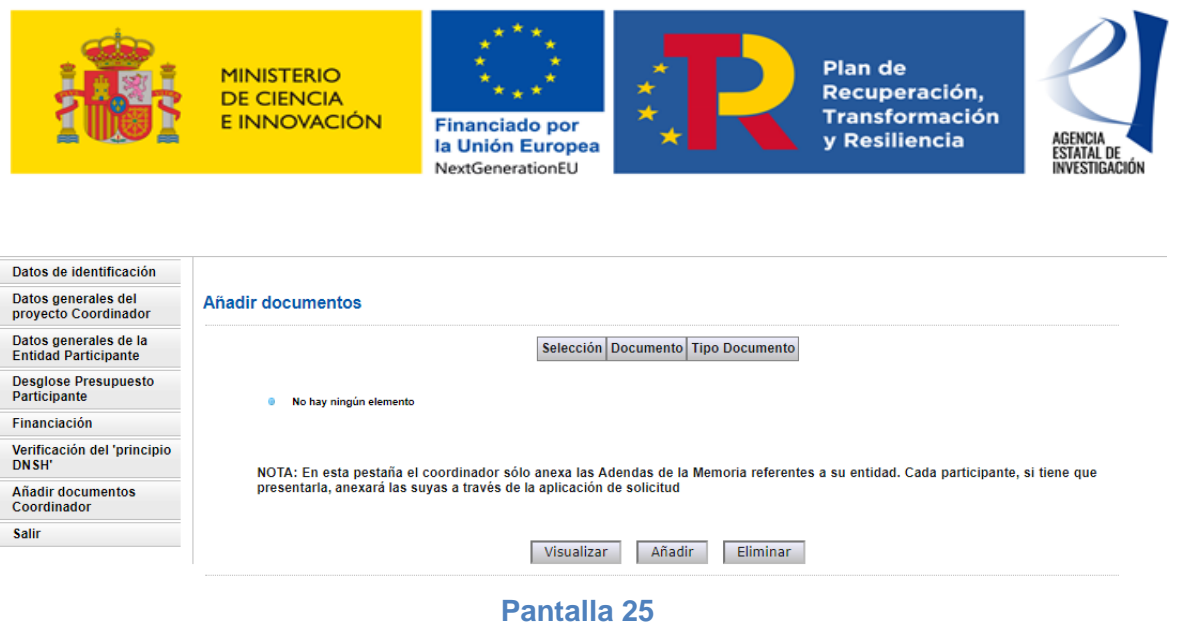

Para añadir un documento se deberá pulsar el botón "Añadir", desplegándose la siguiente pantalla:

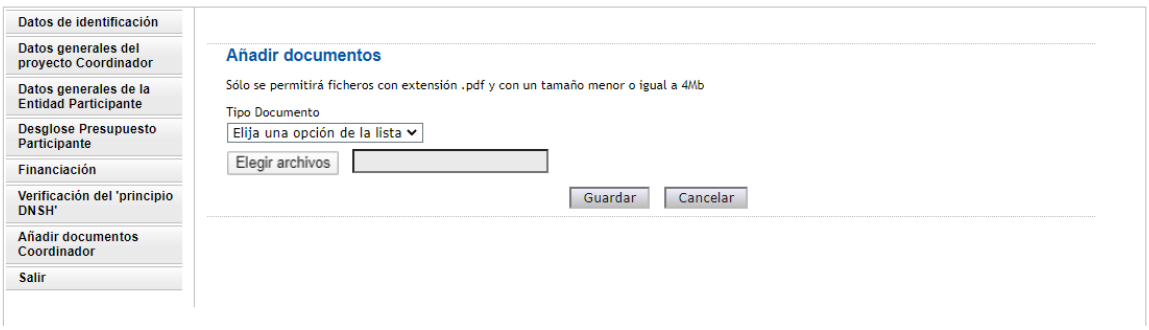

#### **Pantalla 26**

Para poder adjuntar un documento, se deberá elegir primero el "Tipo Documento" a través del desplegable mostrado en la pantalla, y seleccionar con el botón "Examinar" para elegir el documento a adjuntar. Los tipos de documentos que una entidad coordinadora puede adjuntar son los siguientes:

- **-** Memoria técnica del proyecto (Documento obligatorio): sólo se permite adjuntar un documento y con un número máximo de 40 páginas. De modo contrario, la aplicación mostrará error.
- **-** En su caso, las Adendas a la Memoria relativas a la entidad coordinadora ya que también actúa como una entidad participante más del proyecto. Para ello se deberá seguir las instrucciones dadas en el apartado 2.6 de este Manual. (Documentos no obligatorios).

Los documentos a adjuntar deben ser ficheros con extensión "pdf" y con un tamaño menor o igual a 4MB.

ATENCIÓN: Ninguna entidad participante podrá generar/firmar su declaración de conformidad de participación sin haberse adjuntado antes en la aplicación la Memoria técnica del proyecto por parte de la entidad coordinadora. El coordinador tampoco podrá, una vez generada/firmada alguna declaración de conformidad de participación, modificar o eliminar este documento. De ser necesario su modificación, el coordinador deberá desbloquear la/s declaración/nes de participación/nes firmada/s (ver apartado 1.3.3 de este manual).

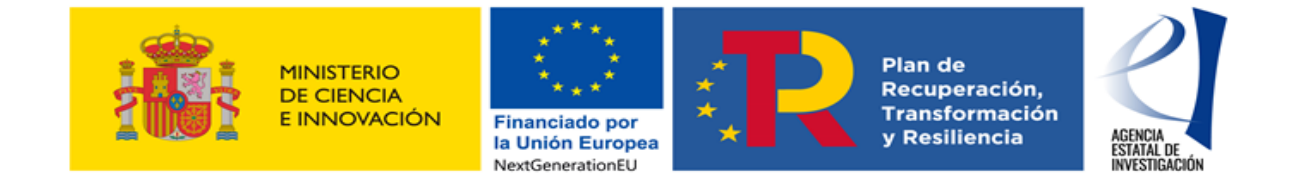

## <span id="page-23-0"></span>**2 PARTICIPANTE**

Cada Entidad Participante debe introducir en la aplicación de solicitud **el presupuesto de los gastos relativos a su participación** en el proyecto, así como indicar **la ayuda que dicha entidad solicita** para la realización de sus compromisos de ejecución.

Para que las entidades participantes puedan cumplimentar esta parte del formulario, es IMPRESCINDIBLE QUE PREVIAMENTE LA ENTIDAD COORDINADORA las haya dado de alta como Entidades Participantes del Proyecto (ver punto 1.3.3 de este Manual).

Cuando finalice la cumplimentación de sus datos, el participante deberá firmar electrónicamente su "Declaración de Conformidad de Participación" tal y como se indica en el apartado 3 de este Manual. El documento con la declaración a firmar se generará automáticamente en la aplicación de solicitud al pulsar el botón "Generar el documento pendiente de firmar".

**ATENCIÓN:** En el documento generado se incluirán ya las declaraciones responsables solicitadas en la Orden, por lo que no será necesario adjuntar en la aplicación ningún otro documento a este respecto.

El acceso a la aplicación de solicitud estará disponible en la Sede Electrónica del Ministerio de Ciencia e Innovación. Desde la pantalla principal de la sede siga la siguiente ruta: Procedimientos → Plan Estatal de Investigación, Desarrollo e Innovación 2021-2023 Programa Estatal para Impulsar la Investigación Científico-Técnica y su Transferencia → Proyectos de Colaboración Público-Privada → Acceso a la Solicitud (Pantalla 1).

También puede ejecutar el siguiente enlace: [Aplicación\\_usuario\\_solicitud\\_CPP](https://sede.micinn.gob.es/retoscolaboracion/)

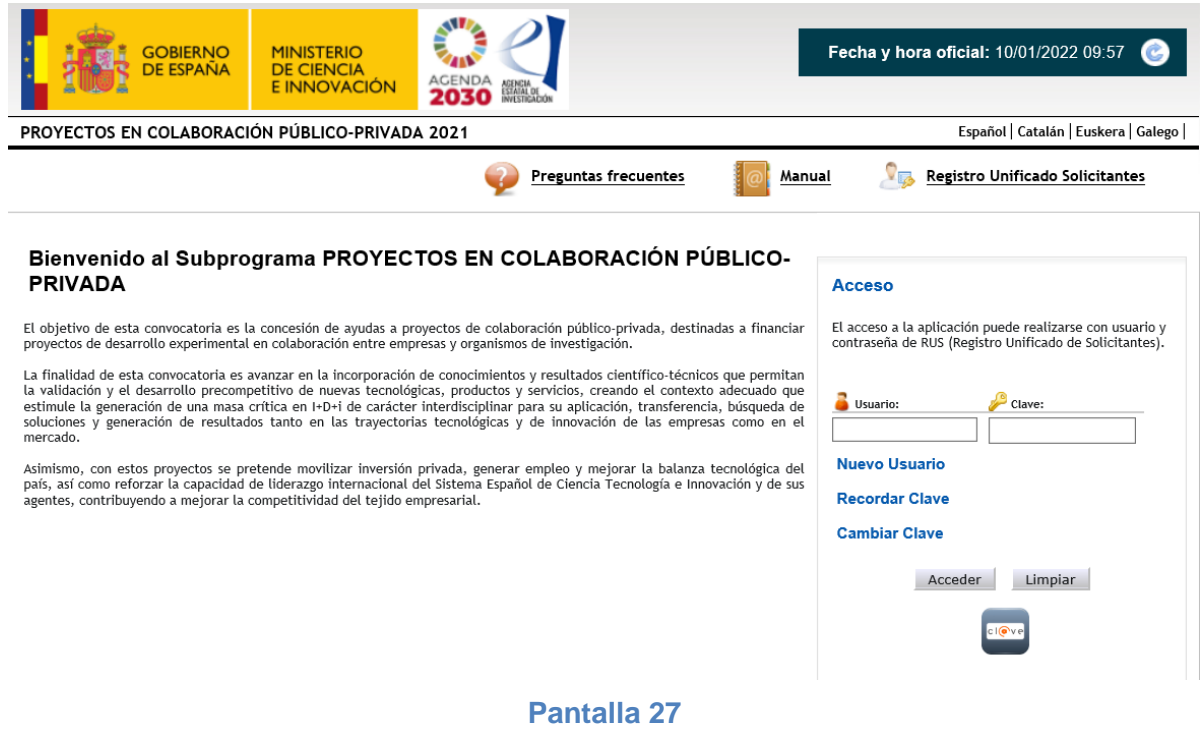

La persona que ostenta la representación legal de la entidad participante podrá acceder a dicha aplicación con su clave de usuario del Registro Unificado de Solicitantes del Ministerio (en adelante RUS), o bien, a través de la Plataforma Cl@ve. En todo caso, debe estar dado de alta en RUS como representante legal de la entidad.

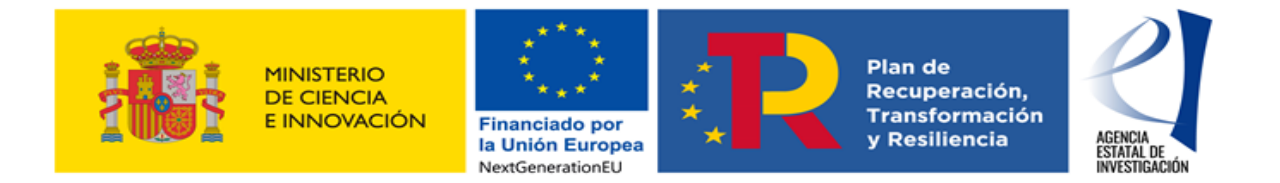

Una vez autentificado el usuario, el sistema presentará una lista con las solicitudes en las que su entidad participa, bien como entidad participante bien como entidad coordinadora (Pantalla 28).

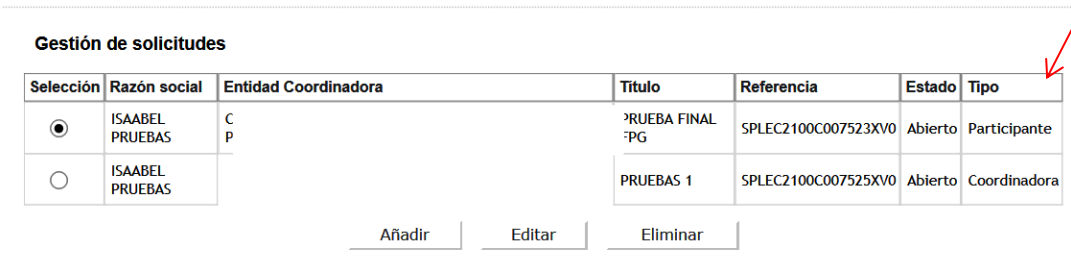

#### **Pantalla 28**

Para poder cumplimentar los datos como entidad participante, se seleccionará la solicitud en la que la entidad aparezca como participante en la columna Tipo y se pulsará el botón "Editar".

En esta Pantalla 28 se muestra la siguiente información:

- **Selección** permite al usuario del sistema elegir una de entre todas las solicitudes que se muestran.

Razón Social, entidad que cumplimenta el formulario.

- **Entidad Coordinadora**, identifica a la entidad coordinadora del proyecto en el que la entidad participa.

Título, hace referencia al título del proyecto.

- **Referencia**, referencia informática de la solicitud de ayuda.

- **Estado**, identifica en qué estado se encuentra la declaración de conformidad de participación de la entidad participante

- **Tipo**, identifica si la entidad participa en el proyecto seleccionado como coordinadora o como participante.

Los Estados en los que puede encontrarse una declaración de conformidad de participación son los siguientes:

Abierta → En este estado se pueden seguir cumplimentado los datos del formulario.

**Pendiente de firma**  $\rightarrow$  Se ha generado el documento de declaración de conformidad de participación pero todavía no se ha firmado electrónicamente. En este estado la aplicación ya no permitirá modificar ningún dato del formulario. En el que caso de que fuera necesario modificar alguno se deberá solicitar a la entidad coordinadora del proyecto el desbloqueo de su participación, de acuerdo con las instrucciones dadas en el punto 1.3.3 de este manual).

**Firmada** → La declaración de conformidad de participación se ha firmado correctamente. En este estado la aplicación ya no permitirá modificar ningún dato del formulario. En el que caso de que fuera necesario modificar alguno se deberá solicitar a la entidad coordinadora del proyecto el desbloqueo de su participación, que deberá realizarlo de acuerdo con las instrucciones dadas en el punto 1.3.3 de este manual).

Una vez editada la solicitud a cumplimentar, la aplicación mostrará a la entidad participante una interfaz en la que aparecerán diversas pestañas con apartados y subapartados que deberán cumplimentarse, tal y como se indica en las siguientes secciones de este documento (pantalla 29).

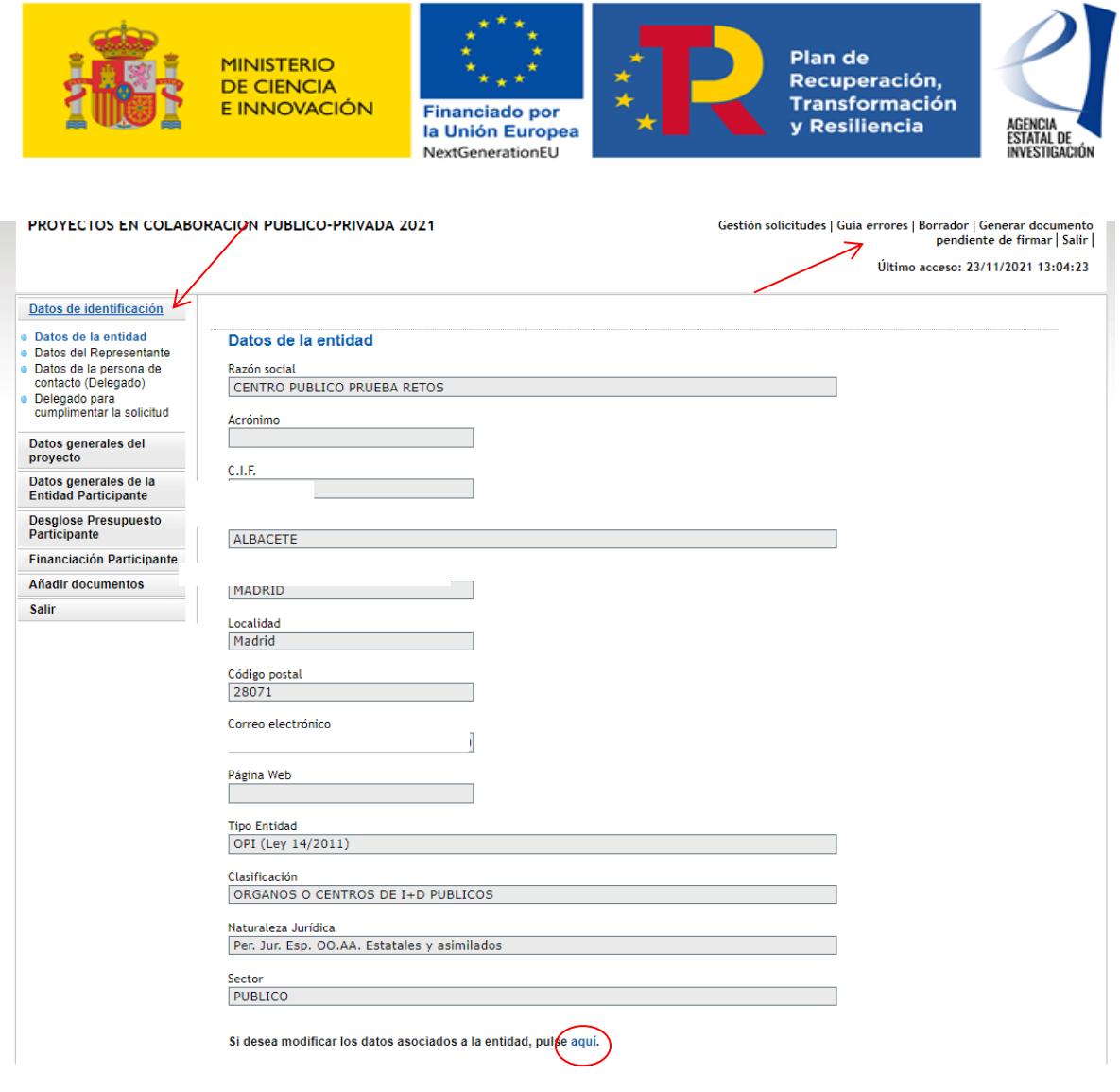

#### **Pantalla 29**

Antes de comenzar con la cumplimentación del formulario es importante tener en cuenta lo siguiente:

- No es necesaria la cumplimentación del formulario electrónico en una única sesión. Se puede continuar en sesiones sucesivas.

Los campos marcados con asterisco (\*) deben de ser cumplimentados obligatoriamente. De modo contrario, se producirá un error al generar el formulario de solicitud en la aplicación.

Siempre que se introduzcan datos nuevos en un apartado del formulario se deberá utilizar el botón "GUARDAR" para que éstos se guarden y no se pierdan al salir de la aplicación de solicitud.

- Durante todo el proceso de cumplimentación de los apartados la aplicación permitirá al usuario consultar, en cualquier momento, los posibles errores o defectos realizados en la información cumplimentada (ej.: campos sin rellenar, documentos obligatorios sin aportar, etc.). Esta consulta se podrá realizar a través del botón **"Guía de errores"** (zona superior derecha de la pantalla 29).

#### <span id="page-25-0"></span>**2.1 DATOS DE IDENTIFICACIÓN**

En este apartado la entidad participante definirá los datos generales sobre su identificación.

#### <span id="page-25-1"></span>**2.1.1Datos de la Entidad**

En este subapartado la aplicación muestra información acerca de la naturaleza jurídica de la entidad. Dicha información se encuentra registrada en el Sistema de Entidades (SISEN) del Ministerio de Ciencia e Innovación, por lo que no es editable desde esta pantalla. Se recuerda que es importante comprobar la veracidad de la información mostrada. Para modificar cualquiera de los datos mostrados, se deberá

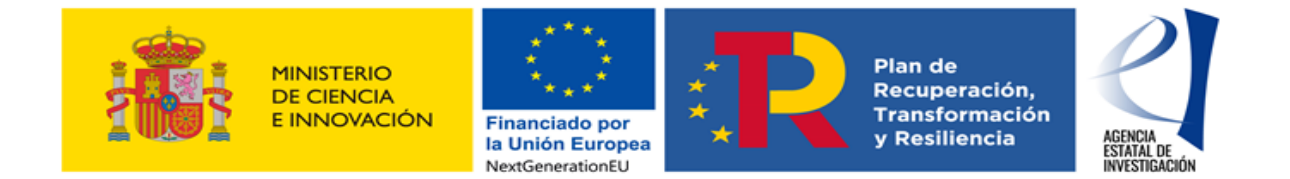

contactar directamente con el SISEN. La aplicación de solicitud permitirá acceder directamente a él pulsando sobre el botón **"Aquí"** (pantalla 29).

ATENCIÓN: Las modificaciones en el registro del Sistema de Entidades (SISEN) no se realizan de manera automática ya que el personal gestor del mismo tiene que validarlas y aprobarlas, en su caso, de acuerdo con la documentación aportada por el usuario. Por tanto, para evitar posibles problemas a la hora de presentar la solicitud, se recomienda gestionar este tipo de modificaciones en la mayor brevedad posible.

#### <span id="page-26-0"></span>**2.1.2Datos del Representante**

En este apartado se muestran los datos personales de la persona que ostenta la representación legal de la entidad . La información mostrada en esta pantalla no es editable ya que coincide con la información registrada por el usuario en el Registro Unificado de Solicitantes (RUS). Para modificar cualquier dato, se deberá solicitar la misma directamente en dicho registro RUS.

#### <span id="page-26-1"></span>**2.1.3Datos de la persona de contacto (Delegado)**

En este apartado el usuario puede, si lo estima conveniente, designar a una persona de su entidad como persona de contacto. Dicha persona deberá estar dada de alta en el RUS con el rol de Delegado.

ATENCIÓN: Para que el usuario pueda asignar a uno de los delegados de la entidad a la que representa, éstos tendrán que haberse dado de alta previamente en RUS como Delegado de la entidad.

#### <span id="page-26-2"></span>**2.1.4Datos del Delegado para cumplimentar la solicitud de ayuda**

En este apartado el usuario puede, si lo estima conveniente, designar a una persona de la entidad a la que representa legalmente para que continúe con la cumplimentación del formulario de solicitud. Para ello es imprescindible que dicha persona se haya dado de alta previamente en RUS como Delegada de esa entidad.

Una vez se grabe esta designación en la aplicación, el Delegado ya podrá acceder a la aplicación de solicitud (con su usuario y clave de RUS o a través de la plataforma Clav@), para seguir con la cumplimentación del formulario.

ATENCIÓN: Es importante tener en cuenta que esta persona NO PODRÁ FIRMAR la Declaración de Conformidad de Participación; la aplicación de firma no se lo permitirá. Tendrá que ser la persona que ostente la representación legal quien la firme.

## <span id="page-26-3"></span>*2.2 DATOS GENERALES DEL PROYECTO*

Desde este apartado el participante podrá **consultar** los datos generales del proyecto que el coordinador haya cumplimentado en el formulario. Dicha información se mostrará a través de varios subapartados:

**- Datos Generales del Proyecto:** Muestra información general del proyecto (Título, Prioridad Temática a la que pretende dar respuesta el proyecto, Áreas temáticas, Palabras clave del proyecto, etc.)

**- Tareas o Actividades Principales:** Muestra las tareas o actividades principales en las que se va a dividir la ejecución del proyecto.

**- Compromisos de ejecución de las entidades Participantes:** Muestra los compromisos de ejecución que cada una de las entidades participantes del proyecto va a asumir.

**- Verificación del "principio DNSH":** Muestra la información aportada por la entidad coordinadora para acreditar que el proyecto propuesto cumple con el "principio de "no causar un perjuicio significativo" – "Do not significant harm", tal y como se establece en el apartado 40.1.e) de la Orden – evaluación con carácter favorable de dicho principio.

**IMPORTANTE:** Todas las entidades participantes del proyecto deben estar relacionadas con al menos una tarea o actividad principal. Si en este apartado (pantalla 30) una entidad participante advirtiera que no tiene ningún compromiso de ejecución asignado, debe contactar con la entidad coordinadora para que modifique la asignación de los compromisos de ejecución del proyecto. De otro modo la aplicación

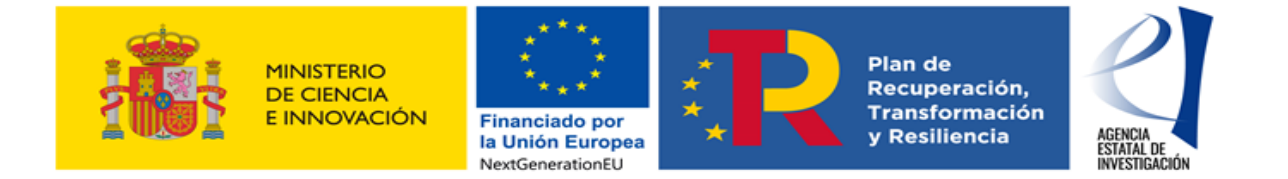

mostrará un error al cerrar su participación, ya que es obligatorio que todas las entidades participantes (incluyendo a la entidad coordinadora) estén relacionadas con al menos una tarea o actividad del proyecto.

La información cumplimentada en estos apartados con los compromisos de ejecución asumidos, así como el importe de ayuda solicitada se trasladará al documento generado por la aplicación como "Declaración de Conformidad de Participación".

En dicho documento también se trasladará la información aportada por el coordinador del proyecto acerca de la coordinación técnica del mismo.

La firma electrónica por parte de las personas que ostentan la representación legal de las entidades participantes dará cumplimento a lo establecido en el artículo 11.3 de la Ley General de Subvenciones para agrupaciones de personas físicas o jurídicas, públicas o privadas sin personalidad jurídica propia.

Este documento generado equivaldrá a la Declaración de Conformidad de Participación regulada en el artículo 49.1.f) de la Orden.

ATENCIÓN: Es importante tener en cuenta que una vez se haya firmado al menos una declaración de conformidad de participación por parte de alguna de las entidades participantes del proyecto, la aplicación no permitirá a la entidad coordinadora modificar, añadir nuevas tareas o actividades al proyecto ni tampoco permitirá modificar los compromisos de ejecución imputados a las entidades en el formulario. Para poder realizar alguna modificación la entidad coordinadora deberá desbloquear la declaración generada/firmada siguiendo las instrucciones dadas en el punto 1.3.3 de este manual.

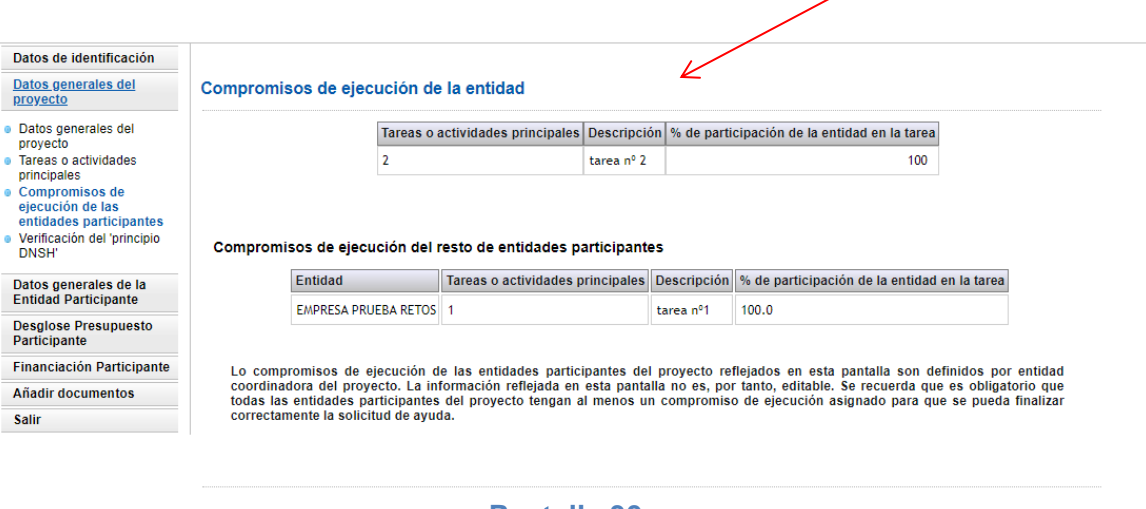

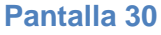

## <span id="page-27-0"></span>**2.3 DATOS GENERALES DE LA ENTIDAD PARTICIPANTE**

#### <span id="page-27-1"></span>**2.3.1Datos específicos de la Entidad**

En este apartado el usuario deberá aportar información específica de la entidad que representa. Estos datos variarán en función de su naturaleza jurídica. (Pantalla 31). En todo caso, siempre se deberá señalar el nº de patentes solicitadas en los dos últimos años por la entidad/grupo de investigación.(\*)

(\*) Para el caso de entidades que cuenten en su organización con diversos grupos y/o líneas de trabajo bien diferenciados, el número de patentes a señalar en la solicitud será el número que haya solicitado dicho grupo o unidad diferenciada que participa directamente en la realización del proyecto solicitado.

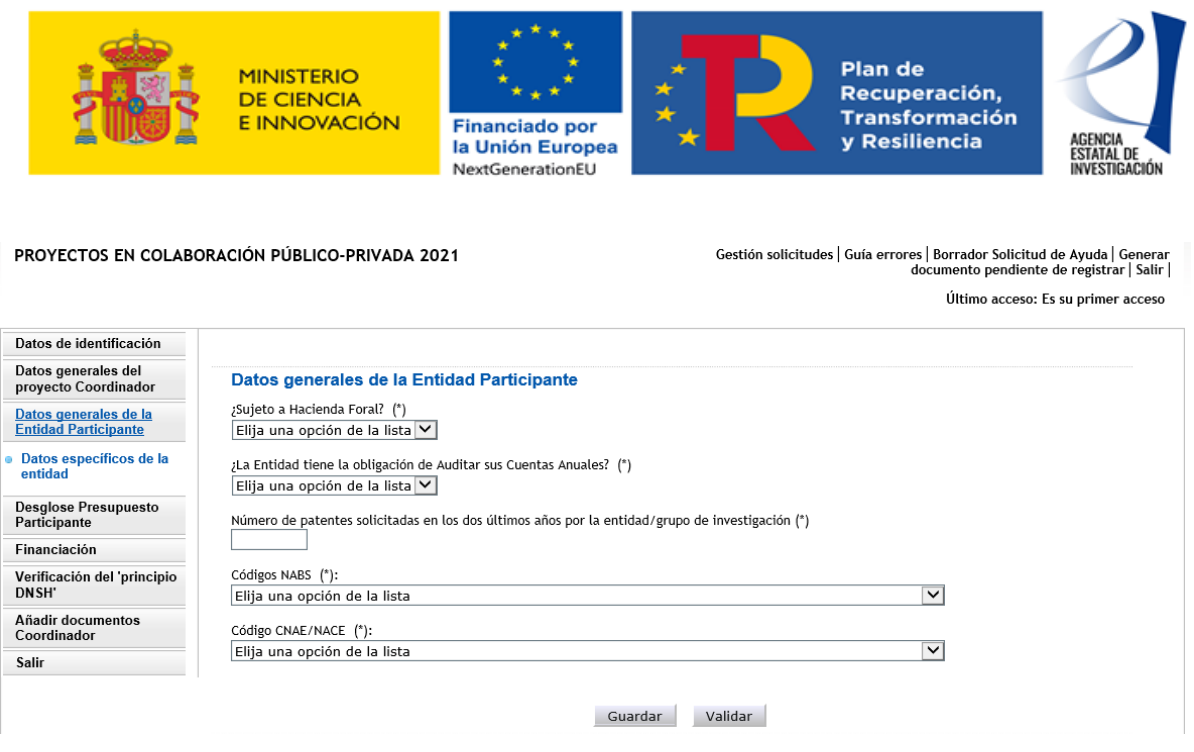

**Pantalla 31**

## <span id="page-28-0"></span>**2.4 DESGLOSE DE PRESUPUESTO. PARTICIPANTE**

En este apartado, cada entidad participante deberá introducir sus gastos de ejecución del proyecto. Para rellenar estos apartados, es necesario tener en cuenta lo siguiente:

- **-** Los campos marcados con \* son de cumplimentación obligada
- **-** No se permiten campos NULOS. En caso de no imputar presupuesto en alguno de ellos se deberán consignar con "0".
- **-** El importe del presupuesto de cada concepto no admite decimales (excepto el coste/hora de los gastos de personal).
- **-** Todas los importes deben ser expresadas en EUROS.

Para cumplimentar el presupuesto se dispondra de varios subapartados en los que se podrán ir especificando los importes por concepto de gasto:

- Costes Directos. Desglose Presupuesto Personal
- Otros Costes Directos. Desglose de Presupuesto
- Costes Indirectos. Desglose de Presupuesto

 Costes Directos. Doctor Empresa. Desglose Presupuesto Personal. **ESTE APARTADO SÓLO LO DEBERÁN CUMPLIMENTAR LAS ENTIDADES CUYA NATURALEZA JURÍDICA SEA EMPRESA O ASOCIACIÓN EMPRESARIAL- (entidades reguladas en el artículo 5.1.h) y 5.1.i) de la Orden)**

Finalmente, en el subapartado "Resumen del Presupuesto" la aplicación mostrará al usuario el sumatorio de todos los conceptos de gasto cumplimentados anteriormente.

Es importante tener en cuenta que en esta Orden el presupuesto del proyecto NO se anualiza, por lo que cada entidad participante deberá indicar su presupuesto de ejecución total, correspondiente al periodo total de ejecución.

#### <span id="page-28-1"></span>**2.4.1Costes Directos. Desglose Presupuesto Personal**

En este apartado se deberá indicar el "Coste de Personal" contemplado en la Orden. Se deberá indicar, por tanto, el coste del personal de investigadores, técnicos y personal auxiliar dedicado a la ejecución del proyecto (tanto propio como de nueva contratación). Se recuerda, en este sentido, que en esta Orden no se financia el personal administrativo; únicamente el personal dedicado a la ejecución técnica del proyecto.

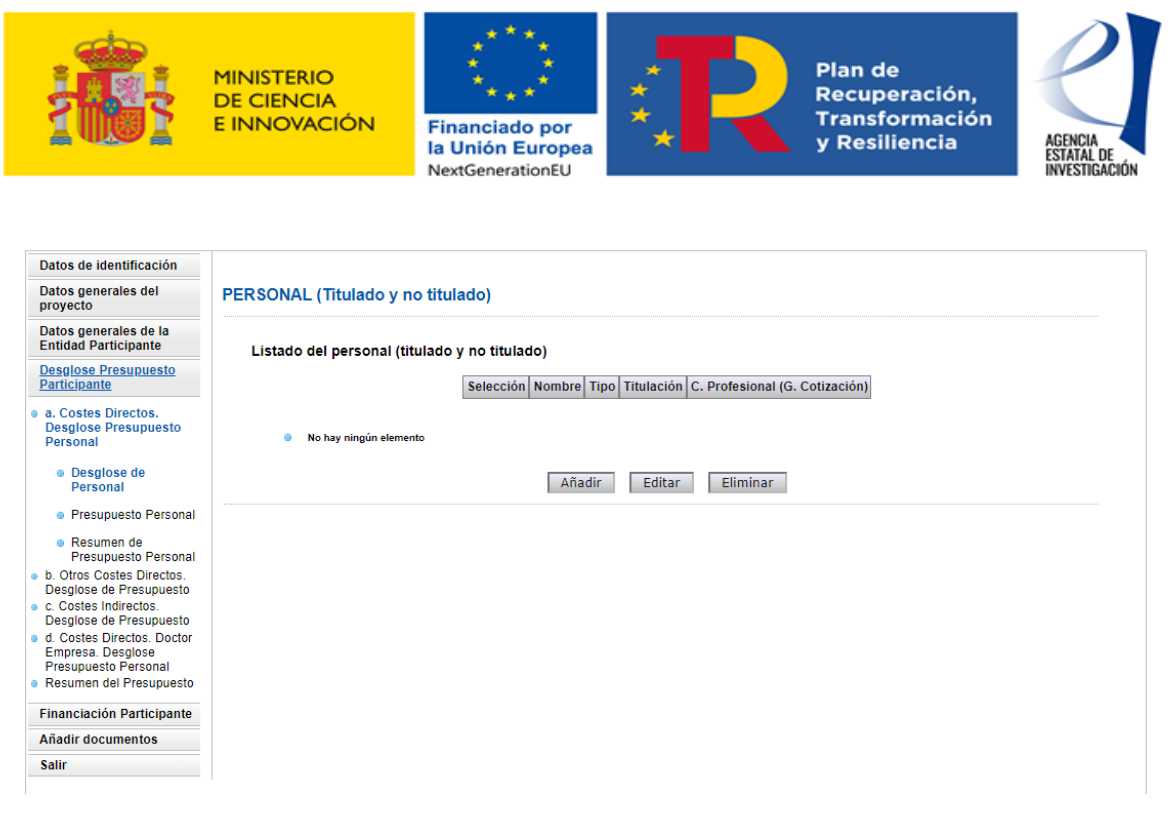

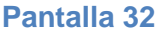

Se permite la inclusión de decimales, utilizando como separador decimal "," con un máximo 2 decimales, para el campo "Coste/Hora". Para las horas de dedicación de cada persona al proyecto solo se permitirá la inclusión de valores enteros. El importe del coste de personal se calculará automáticamente al introducir el coste/hora y las horas de dedicación.

**ATENCIÓN:** Se recuerda que, tal y como se establece en la Orden, en este apartado se debe consignar el presupuesto de **TODO EL PERSONAL DEDICADO AL PROYECTO,** aunque parte del gasto no vaya a ser susceptible de financiación (ej.: gasto de personal que consolida en los presupuestos de las AAPP).

**IMPORTANTE**: *Las entidades participantes del proyecto cuya naturaleza jurídica sea empresa o asociación empresarial sectorial* que deseen recibir ayuda en forma de subvención para la realización de **nuevas contrataciones, con carácter indefinido, de investigadores con el grado de doctor, destinados a la ejecución del proyecto,** tal y como se establece en el artículo 45.3. c) y d) de la Orden, deberán consignar la información de dichos contratos en el subapartado **"Costes Directos. Doctor Empresa. Desglose Presupuesto Personal" de la aplicación de solicitud.** (**punto 2.4.4 de este manual**).

#### <span id="page-29-0"></span>**2.4.2Otros Costes Directos. Desglose de Presupuesto**

En este apartado cada entidad participante del proyecto deberá indicar el importe total del resto de costes directos de ejecución del proyecto.

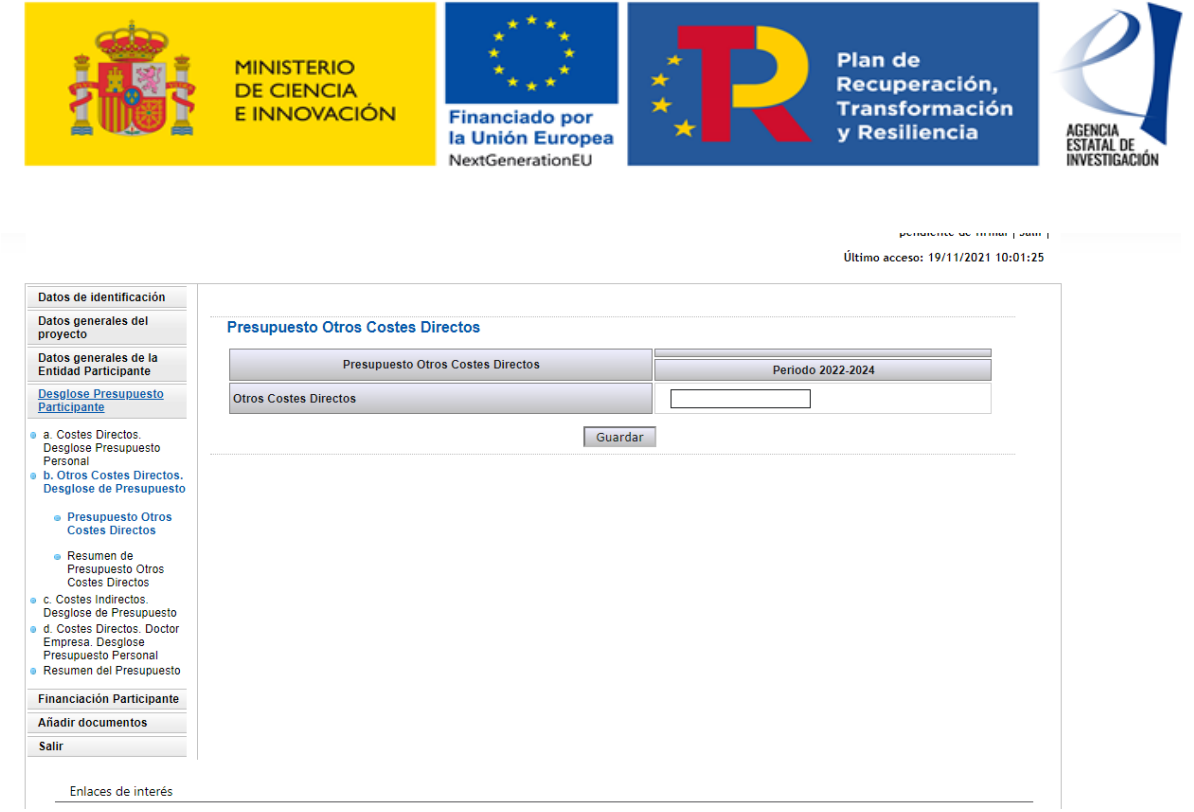

#### **Pantalla 33**

#### <span id="page-30-0"></span>**2.4.3Costes Indirectos. Desglose de Presupuesto**

En este apartado cada entidad participante deberá indicar el importe total de los costes indirectos a imputar en el presupuesto del proyecto.

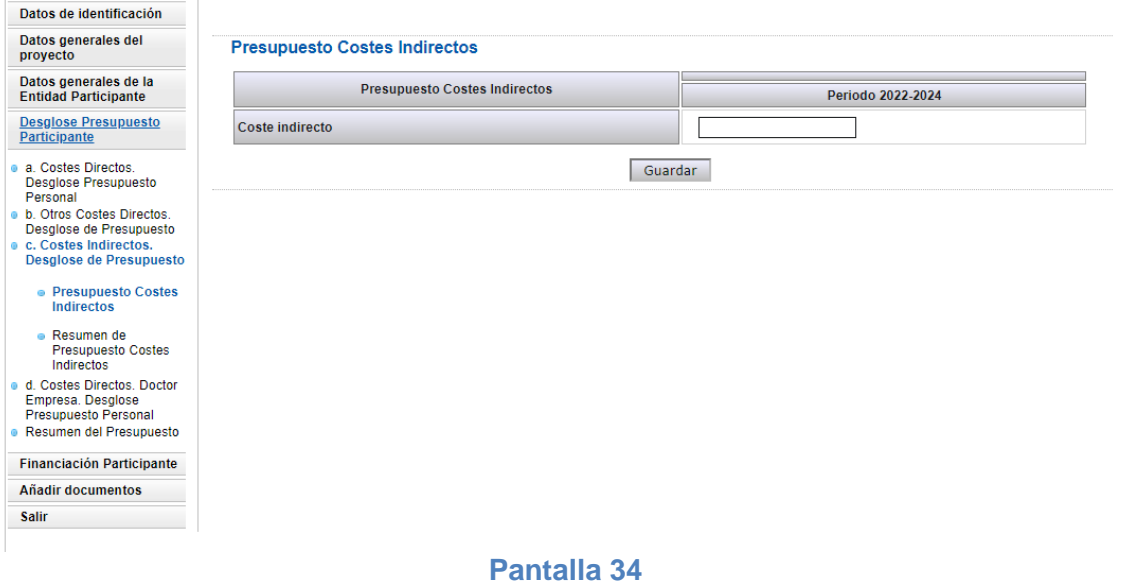

#### <span id="page-30-1"></span>**2.4.4Costes Directos. Doctor Empresa. Desglose Presupuesto Personal**

Este apartado *SÓLO* lo deben implementar las **entidades referidas en el artículo 5.1. h) y 5.1. i)** de la Orden, es decir, las entidades participantes del proyecto cuya naturaleza jurídica sea **empresa o asociación empresarial sectorial**, en su caso, si quieren imputar al proyecto el coste/gasto de nuevas contrataciones, con carácter indefinido, de investigadores con el grado de doctor, destinados a la ejecución del proyecto, según se establecido en el artículo 45.3. c) y d) de la Orden.

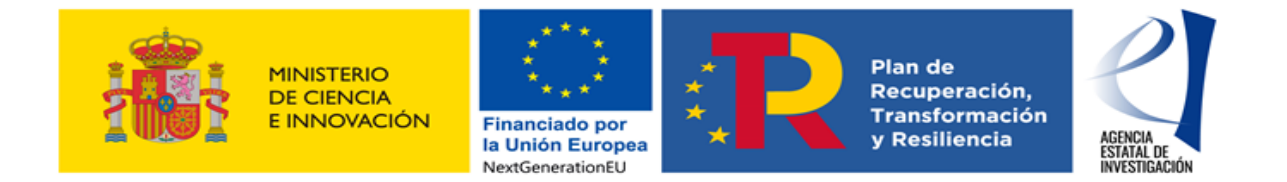

Se recuerda que, tal y como se establece en la Orden, para este tipo de coste, las empresas y asociaciones empresariales sectoriales podrán recibir ayuda en forma de subvención.

El resto de costes de personal, tanto propio o como de nueva contratación**, (y esto aplica a todas las entidades participantes del proyecto)**, deberán implementarse dentro del apartado "Costes Directos. Desglose Presupuesto Personal" de la aplicación (**punto 2.4.1. de este manual**).

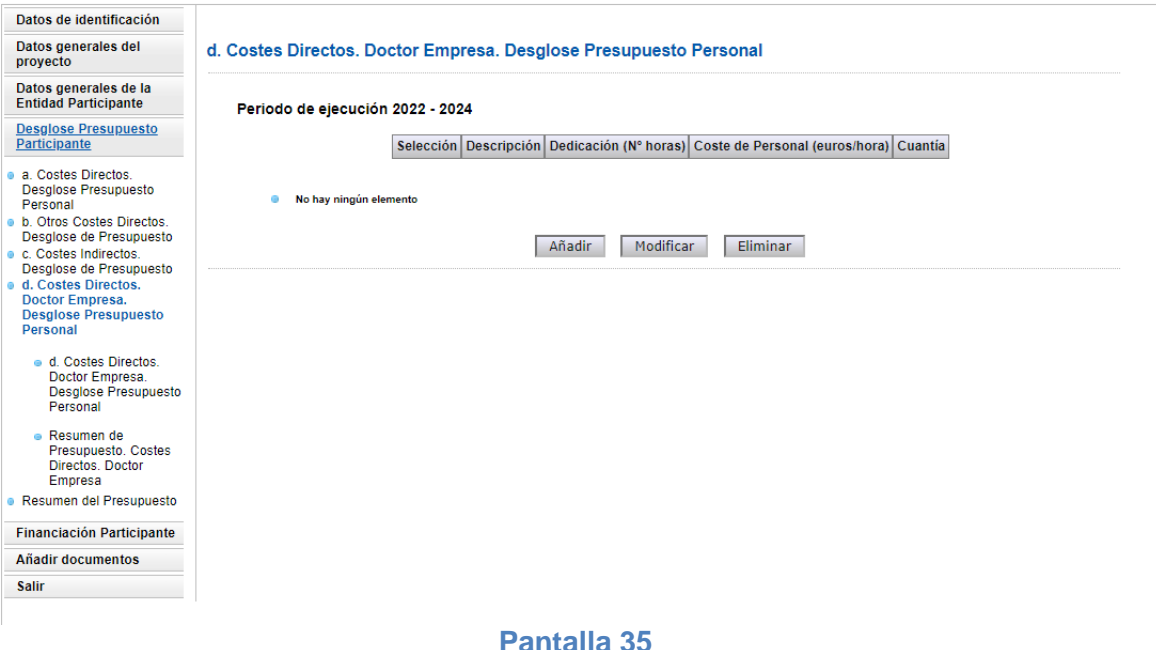

## <span id="page-31-0"></span>**2.5 FINANCIACIÓN PARTICIPANTE**

En este apartado cada entidad participante deberá indicar la ayuda que solicita en esta Orden y deberá declarar, en su caso, las ayudas que tiene concedidas para la ejecución del mismo proyecto para el que está solicitando ayuda. Para cumplimentar esta información se dispondrá de varios subapartados:

- Ayuda solicitada en esta convocatoria.
- Otras Ayudas concedidas.
- Resumen financiación.

#### <span id="page-31-1"></span>**2.5.1Ayuda solicitada en esta convocatoria**

En este subapartado la entidad participante deberá declarar la ayuda que solicita para la realización de sus compromisos de ejecución. Se recuerda que **es importante comprobar que la información introducida en este apartado es correcta**, ya que en ningún caso se podrá conceder una ayuda superior a la indicada en este apartado ni se podrán modificar los importes indicados una vez se haya registrado la solicitud de ayuda.

Es obligatorio solicitar ayuda y tener presupuesto de ejecución. De modo contrario, la aplicación mostrará error a la hora de "Generar documento a firmar".

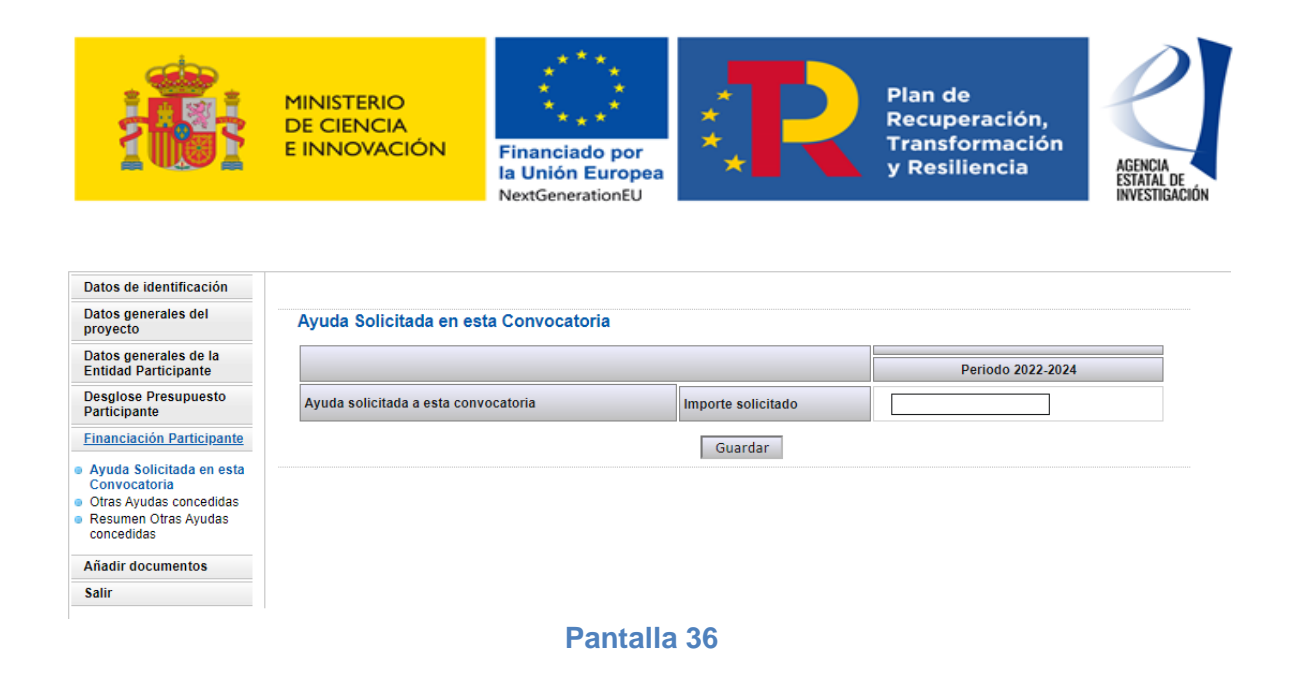

#### <span id="page-32-0"></span>**2.5.2Otras ayudas concedidas**

En este subapartado la entidad deberá indicar qué otras ayudas tiene concedidas para la ejecución del mismo proyecto para el que está solicitando la presente ayuda.

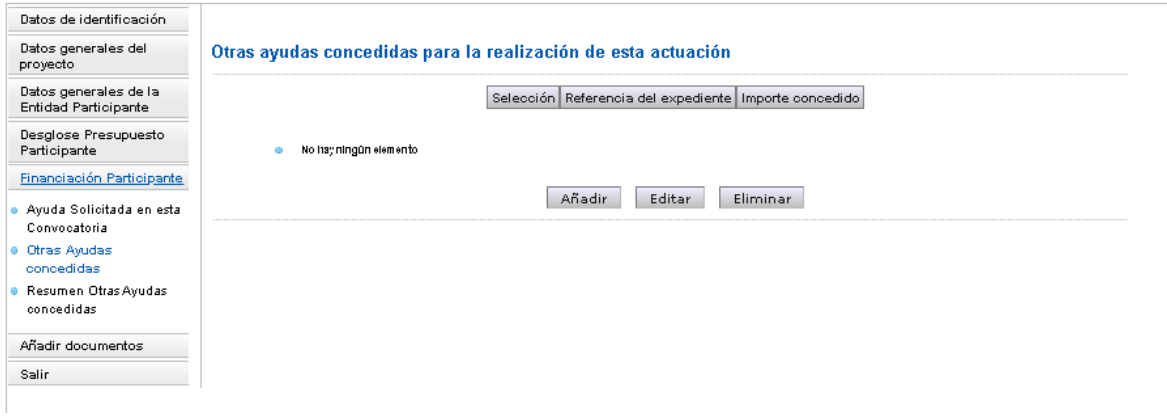

#### **Pantalla 37**

Para añadir una ayuda se deberá pulsar en el botón "Añadir", mostrándose la siguiente interfaz:

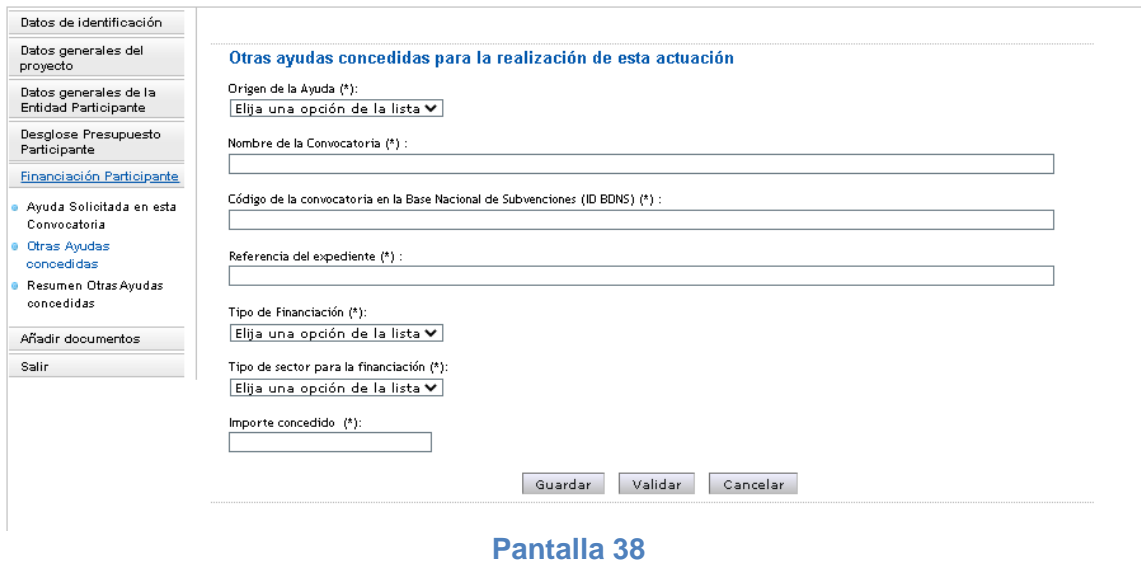

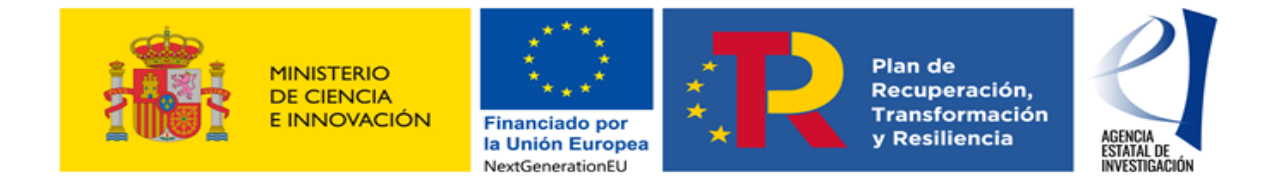

En el caso de no disponer de alguno de los datos solicitados en la aplicación se podrá consignar N/A.

Para ayudas concedidas en forma de préstamo, en el campo "Importe concedido" se deberá consignar el importe en términos de Subvención Bruta Equivalente. Para ayudas recibidas en forma de subvención, será suficiente con consignar el importe de la ayuda concedida.

## <span id="page-33-0"></span>**2.5.3Resumen Total Financiación.**

En este subapartado el participante podrá verificar la información que ha ido aportando en los apartados anteriores.

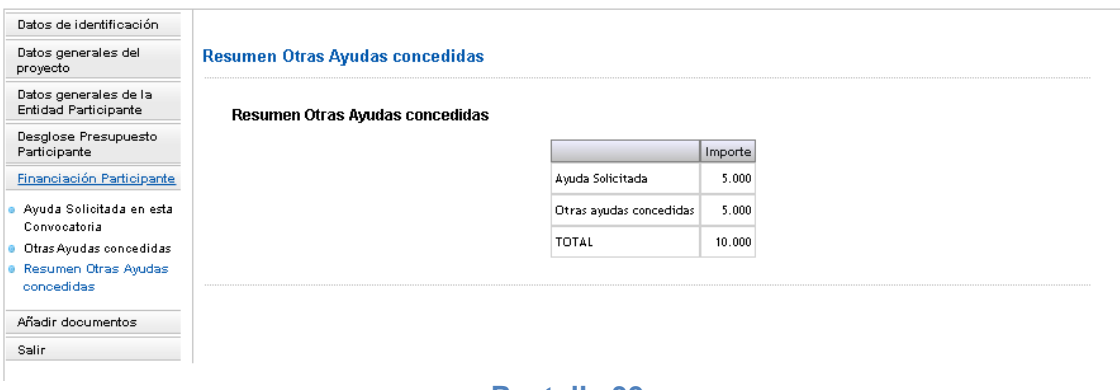

#### **Pantalla 39**

## <span id="page-33-1"></span>**2.6 AÑADIR DOCUMENTOS**

Desde este subapartado el participante podrá añadir, de ser necesario, los documentos regulados en el Anexo VI de la Orden y podrá visualizar la Memoria Técnica del proyecto que haya adjuntado el coordinador en la aplicación de solicitud.

**ATENCIÓN:** La documentación que aporte una entidad participante, sólo podrá ser visualizada por ella, es decir, ni el coordinador ni el resto de entidades participantes del proyecto podrán consultarla.

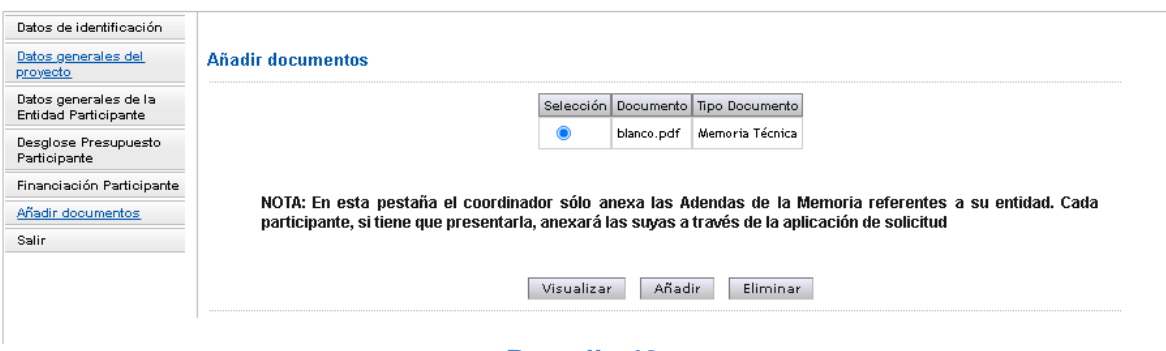

#### **Pantalla 40**

Una entidad participante podrá añadir la siguiente documentación:

1.- El documento "**anexo VI – punto 2**": Dicho documento deberá recoger la información referenciada en el Anexo VI – punto 2 de la orden de Orden. (Documento no obligatorio)

2.- El documento "**anexo VI – punto 3**": Dicho documento deberá recoger la información referenciada en el Anexo VI – punto 3 de la orden de Orden. (Documento no obligatorio)

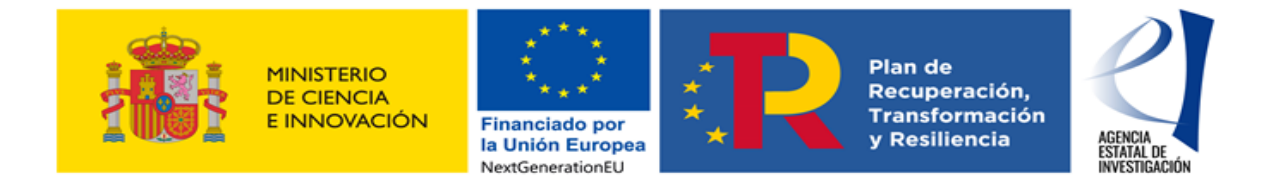

#### **Se recuerda que la aplicación sólo permite adjuntar ficheros con formato pdf y con un tamaño menor o igual a 4 MB.**

Con respecto al documento subido a la aplicación de solicitud por la entidad coordinadora como Memoria Técnica del Proyecto, hay que tener en cuenta lo siguiente:

- a) Ninguna entidad participante podrá firmar su declaración de conformidad de participación antes de que se haya adjuntado la Memoria Técnica del proyecto
- b) Una vez se haya firmado alguna declaración de conformidad de participación por parte de las entidades participantes del proyecto, la aplicación de solicitud no permitirá al coordinador ni modificar ni eliminar la Memoria Técnica adjuntada. De ser necesario su modificación o eliminación el coordinador deberá desbloquear la/s declaración/nes de conformidad de participación/nes firmada/s de acuerdo con las instrucciones dadas en el apartado 1.3.3 de este manual.

Una vez se haya firmado electrónicamente la declaración de conformidad de participación, la aplicación de solicitud no permitirá a la entidad firmante visualizar los documentos que se han adiuntado. Es conveniente, por tanto, antes de generar y firmar la declaración, comprobar la información aportada y guardar en un PC los documentos que se adjuntan al formulario.

## <span id="page-34-0"></span>**3 GENERAR Y FIRMAR ELECTRÓNICAMENTE UNA DECLARACIÓN DE PARTICIPACIÓN - PARTICIPANTE**

La entidad participante, para poder generar y firmar su declaración de conformidad de participación deberá realizar los siguientes pasos:

- **1.** Generar documento pendiente de firmar
- **2.** Firmar Solicitud (menú dcha. superior de la pantalla aparecerá tras generar el documento pendiente de firma)
- **3.** Firmar en la plataforma de firma el documento, a la que accederá la persona que ostente la representación legal de la entidad participante con su usuario y clave de RUS, o bien a través de la plataforma de Cl@ve.

ATENCIÓN: Antes de firmar la declaración de conformidad de participación se recomienda consultar el borrador del documento ("Generar documento pendiente de firmar") (menú lateral superior derecho) para verificar que la información implementada en el formulario es correcta.

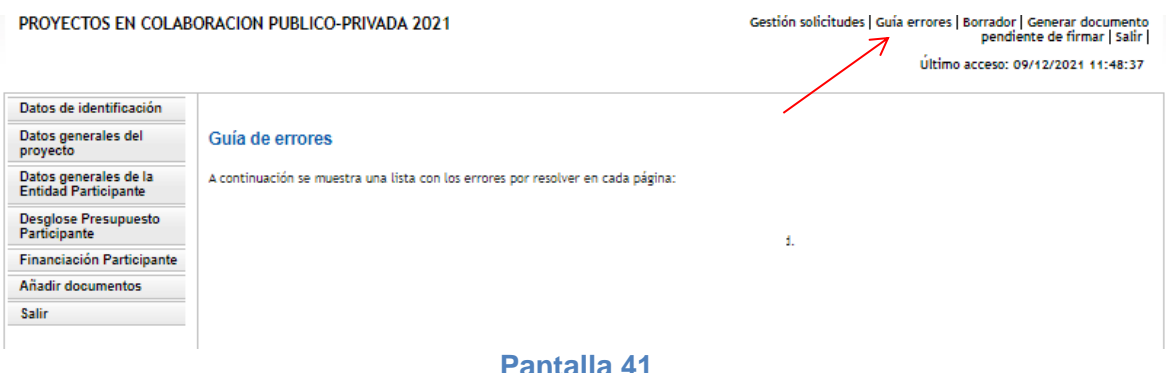

1. **Generar documento pendiente de firma:** Para generar el documento – Declaración de Conformidad de Participación – se debe pulsar sobre "Generar documento pendiente de firmar". Posteriormente aparecerá la siguiente interfaz:

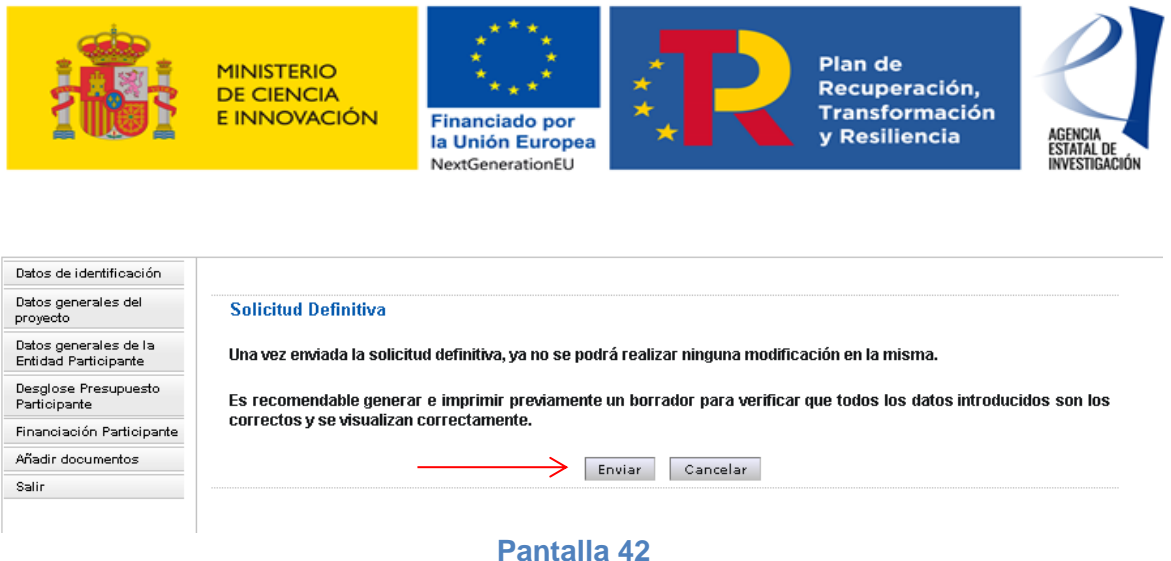

Una vez pulsado el botón "Enviar " (pantalla 42), la aplicación mostrará la siguiente pantalla:

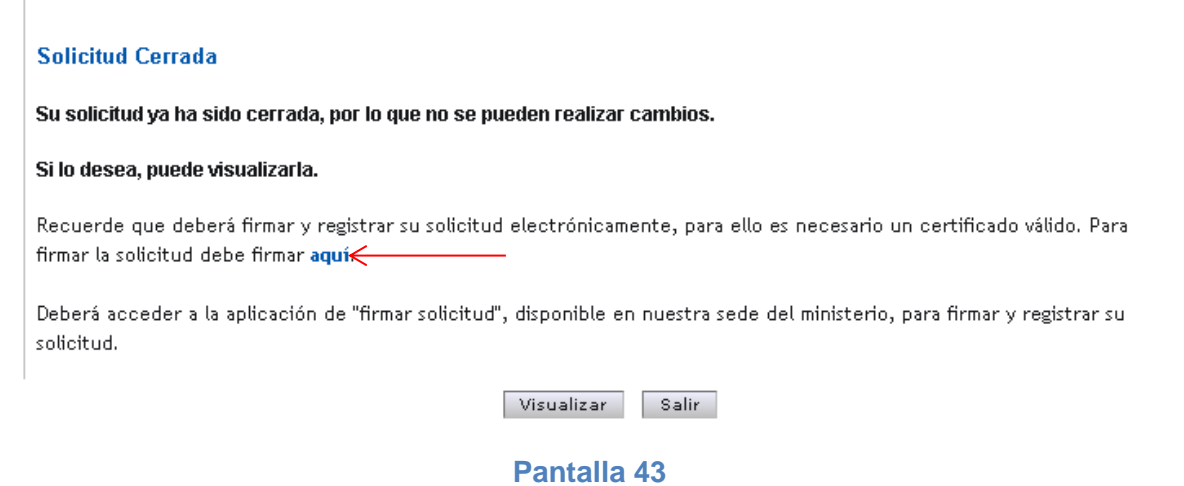

2. En esta pantalla 43 se deberá pulsar en el botón <u>"aquí"</u> para enlazar directamente con la plataforma de Firma – Registro de Solicitudes del Ministerio de Ciencia e Innovación, para firmar el documento generado como "Declaración de Conformidad de Participación". Se recomienda consultar la guía de firma que hay publicada en dicha aplicación.

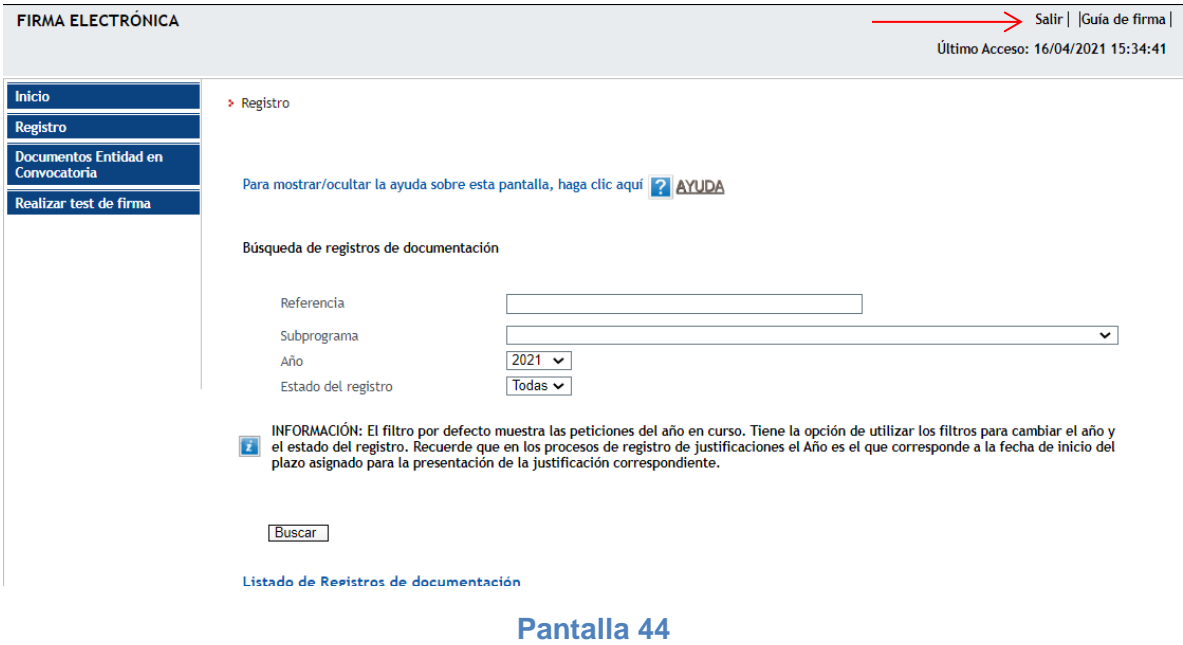

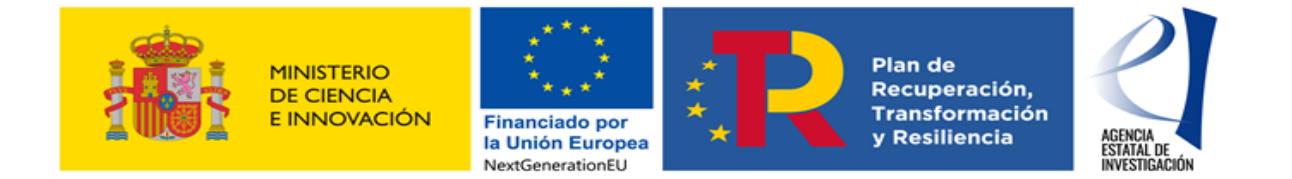

**ATENCIÓN:** Se recuerda que una entidad participante sólo tiene que firmar su declaración de conformidad de participación. Será el coordinador quien firme y registre (en nombre de todas las entidades participantes del proyecto) la solicitud de ayuda.

## <span id="page-36-0"></span>**4 CERRAR, FIRMAR Y REGISTRAR ELECTRÓNICAMENTE LA SOLICITUD DE AYUDA – COORDINADOR**

El coordinador/solicitante de la ayuda deberá cerrar y registrar electrónicamente la solicitud de ayuda, **una vez se hayan firmado todas las Declaraciones de Conformidad de Participación** por parte del resto de entidades participantes del proyecto. De modo contrario la aplicación de solicitud mostrará ese error

A continuación se detallan los pasos a seguir para cerrar, firmar y registrar electrónicamente una solicitud de ayuda:

1. Una vez finalizada la cumplimentación de la información solicitada en la aplicación, se debe pulsar en el enlace "Generar documento a registrar". En el documento generado se incluirá **tanto la información general del proyecto aportada como la Declaración de Conformidad de Participación de la entidad solicitante** del proyecto, ya que, además de ser la entidad que solicita la ayuda en nombre de todas las entidades participantes del proyecto, es también una de las entidades participantes del mismo

**ATENCIÓN:** Una vez se genere el documento en la aplicación de solicitud ya no será posible realizar ninguna modificación en la misma. En este punto, la solicitud habrá pasado al estado de "Pendiente de Firma y Registro" (ver apartado 1.3.3, sección "Utilidades", de este manual). No obstante, si se detectara algún error en la información mostrada, y **siempre que la solicitud no se haya ni firmado ni registrado electrónicamente**, se podrá enviar un correo electrónico al órgano instructor de la convocatoria para que sea éste el que devuelva la solicitud de ayuda al estado de "Abierto". La dirección de correo a la que debe enviarse el correo electrónico (indicando la referencia informática de la solicitud) es la siguiente: [cpp.solicitud@aei.gob.es](mailto:cpp.solicitud@aei.gob.es)

2. Una vez se haya generado el documento a registrar, la aplicación mostrará la siguiente pantalla:

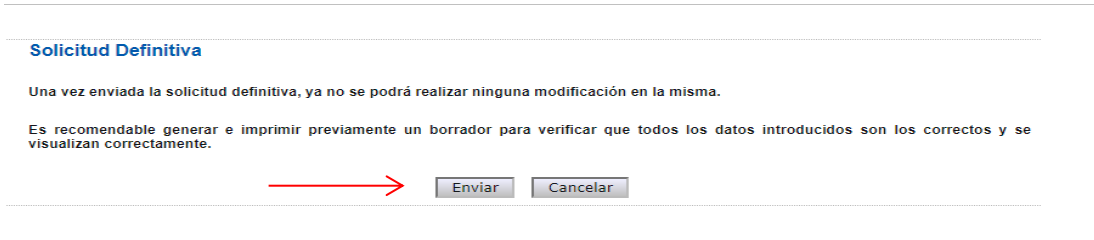

**Pantalla 45**

3. Se deberá pulsar sobre el botón "Enviar" de esta pantalla 45 para seguir con el proceso de firma y registro, y posteriormente sobre el botón "aquí"

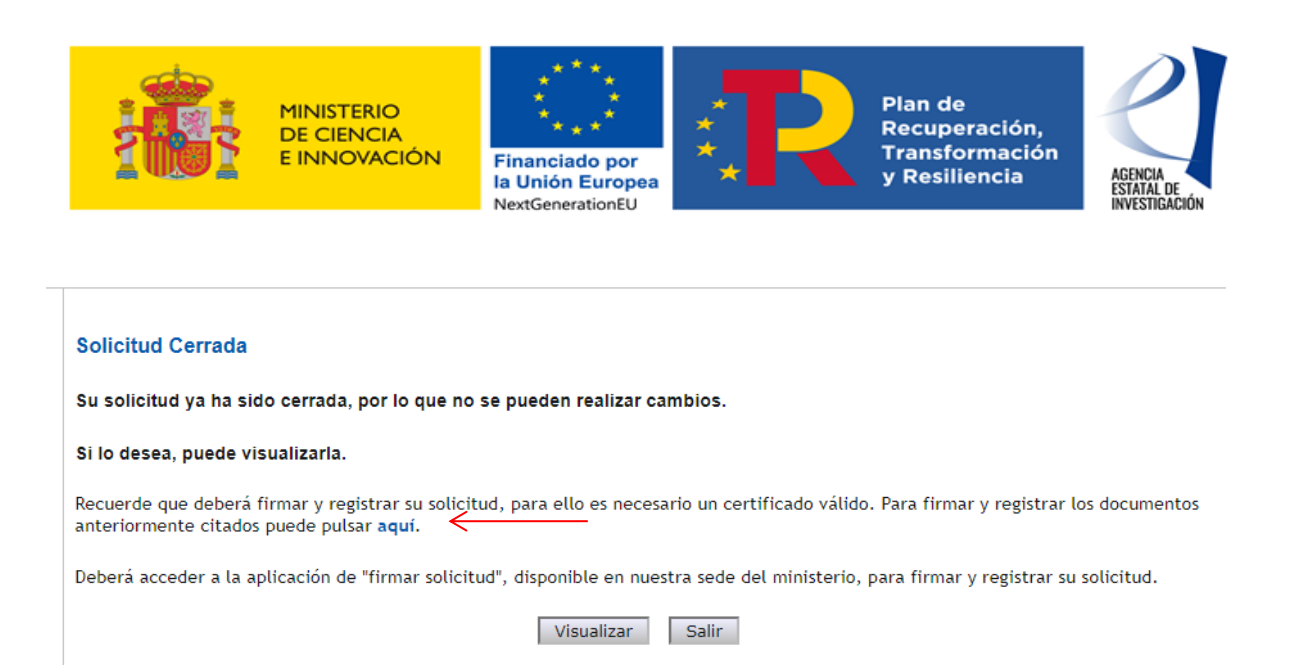

**Pantalla 46**

4. Tras pulsar sobre el botón "aquí", la aplicación de solicitud conectará con la plataforma de firma electrónica del Ministerio de Ciencia e Innovación para desde aquí proceder a firmar y registrar electrónicamente la solicitud de ayuda de acuerdo con las instrucciones dadas en la misma.

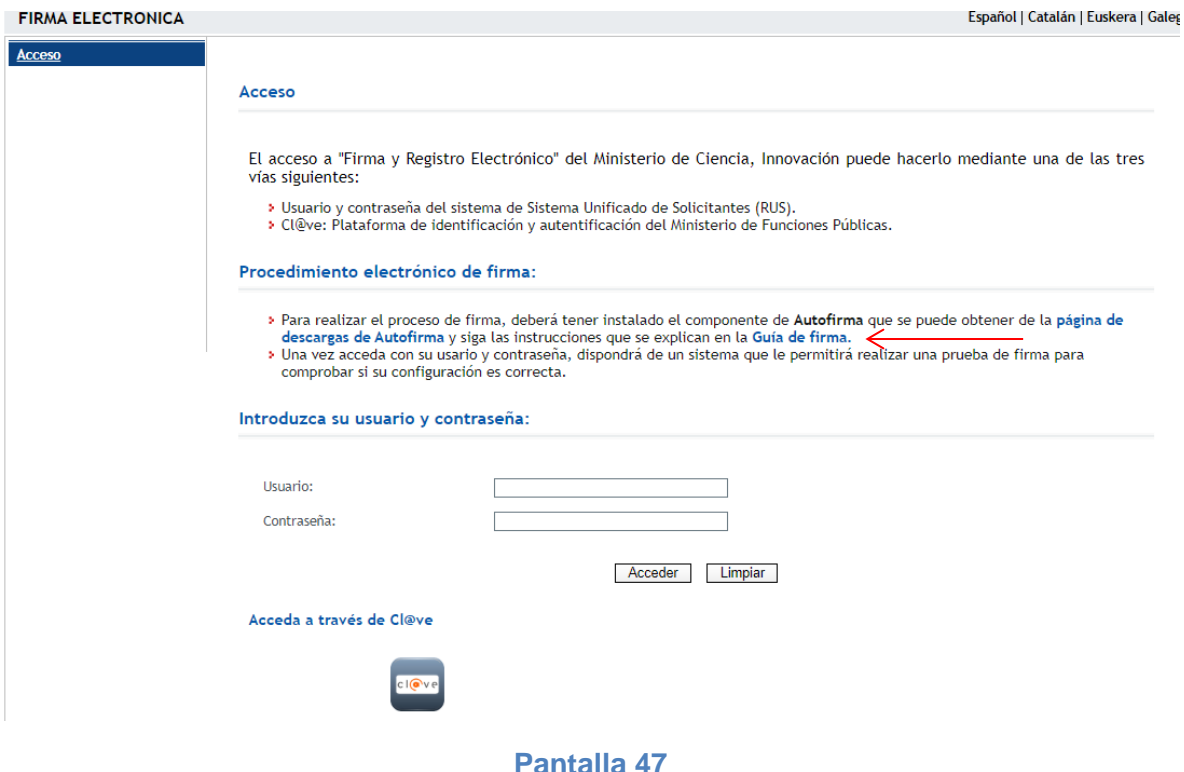

Se recuerda que para acceder a la aplicación de Firma y Registro Electrónico se podrá utilizar la plataforma de identificación y autenticación Cl@ve, el usuario y clave de RUS o un certificado digital válido.

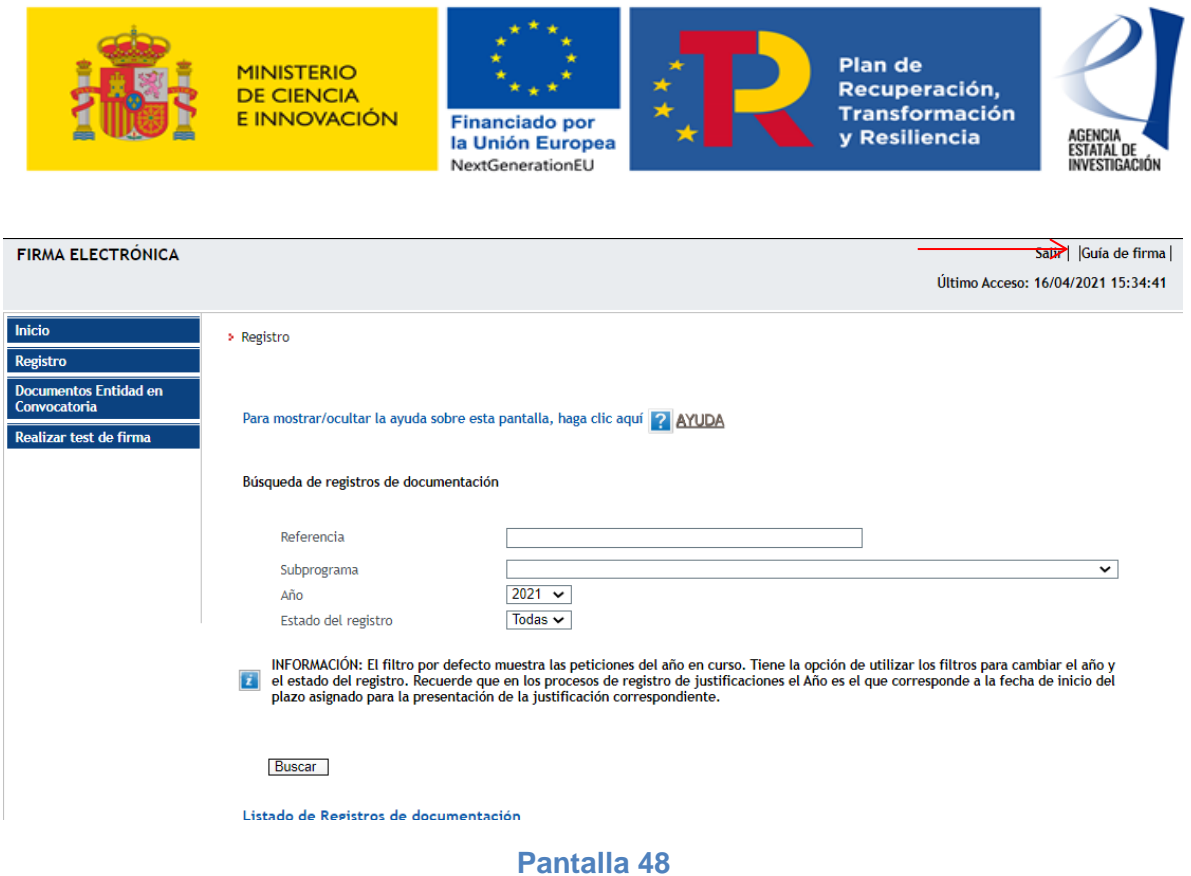

## <span id="page-38-0"></span>**5 INSTRUCCIONES PARA ACCEDER A LA SOLICITUD DE AYUDA UNA VEZ REALIZADA EL REGISTRO ELECTRÓNICO**

Una vez realizado el registro de la solicitud de ayuda, sólo se podrá acceder al documento registrado desde la plataforma de Firma y Registro Electrónico indicado en el punto anterior. Firma - [Registro de](https://ciencia.sede.gob.es/pagina/index/directorio/Servicios%20Comunes%20y%20Otros_FIRMA%20-%20Registro%20de%20Solicitudes%20(Manual%20de%20Repr.%20Legal%20y%20Aplicaci%C3%B3n%20Web))  [Solicitudes](https://ciencia.sede.gob.es/pagina/index/directorio/Servicios%20Comunes%20y%20Otros_FIRMA%20-%20Registro%20de%20Solicitudes%20(Manual%20de%20Repr.%20Legal%20y%20Aplicaci%C3%B3n%20Web)) .

Una vez se acceda, se debe buscar la referencia de la solicitud registrada y se pulsará sobre el botón "información del registro".